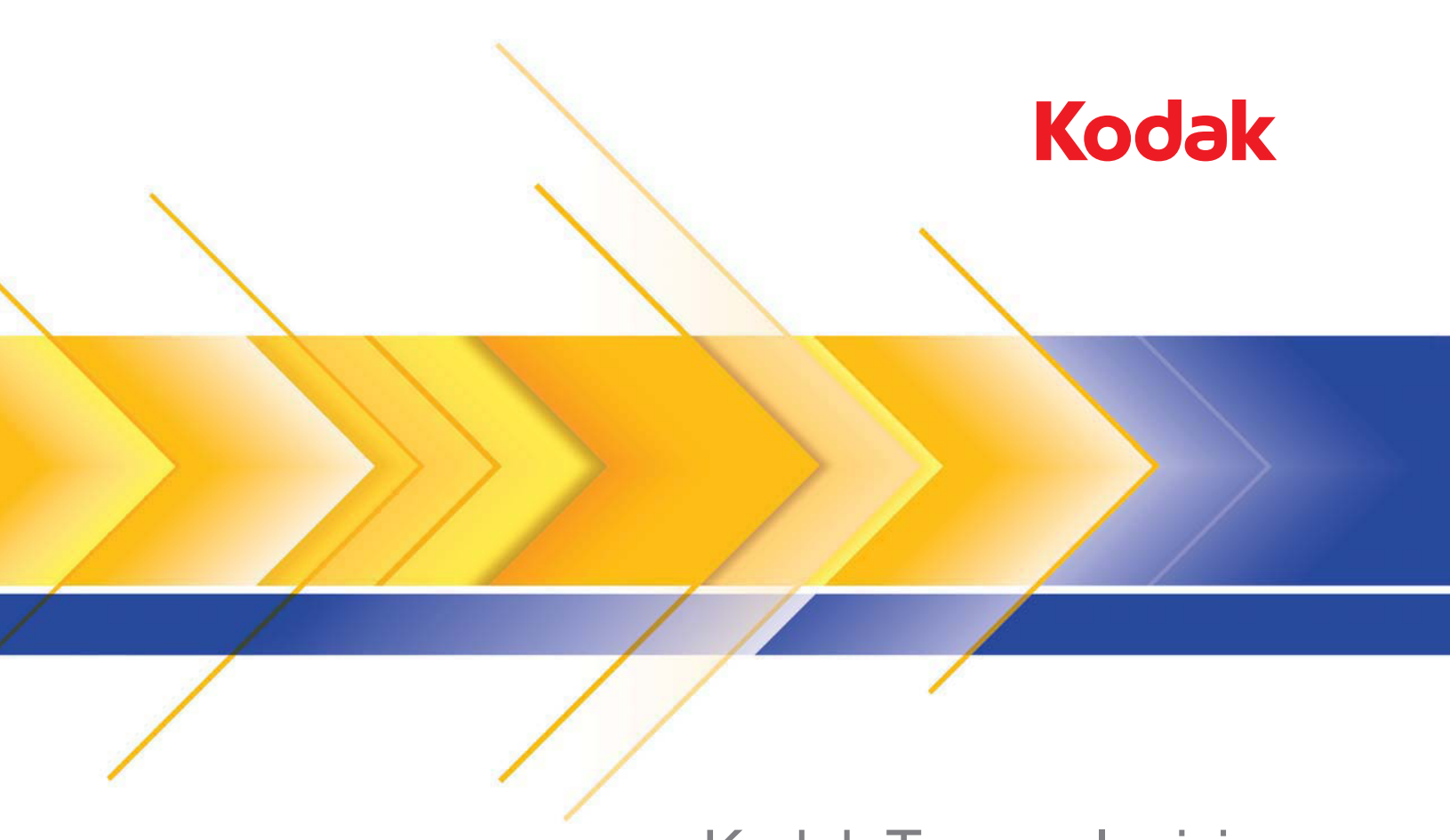

# Kodak Tarayıcılar için Presto! PageManager

Kullanım Kılavuzu

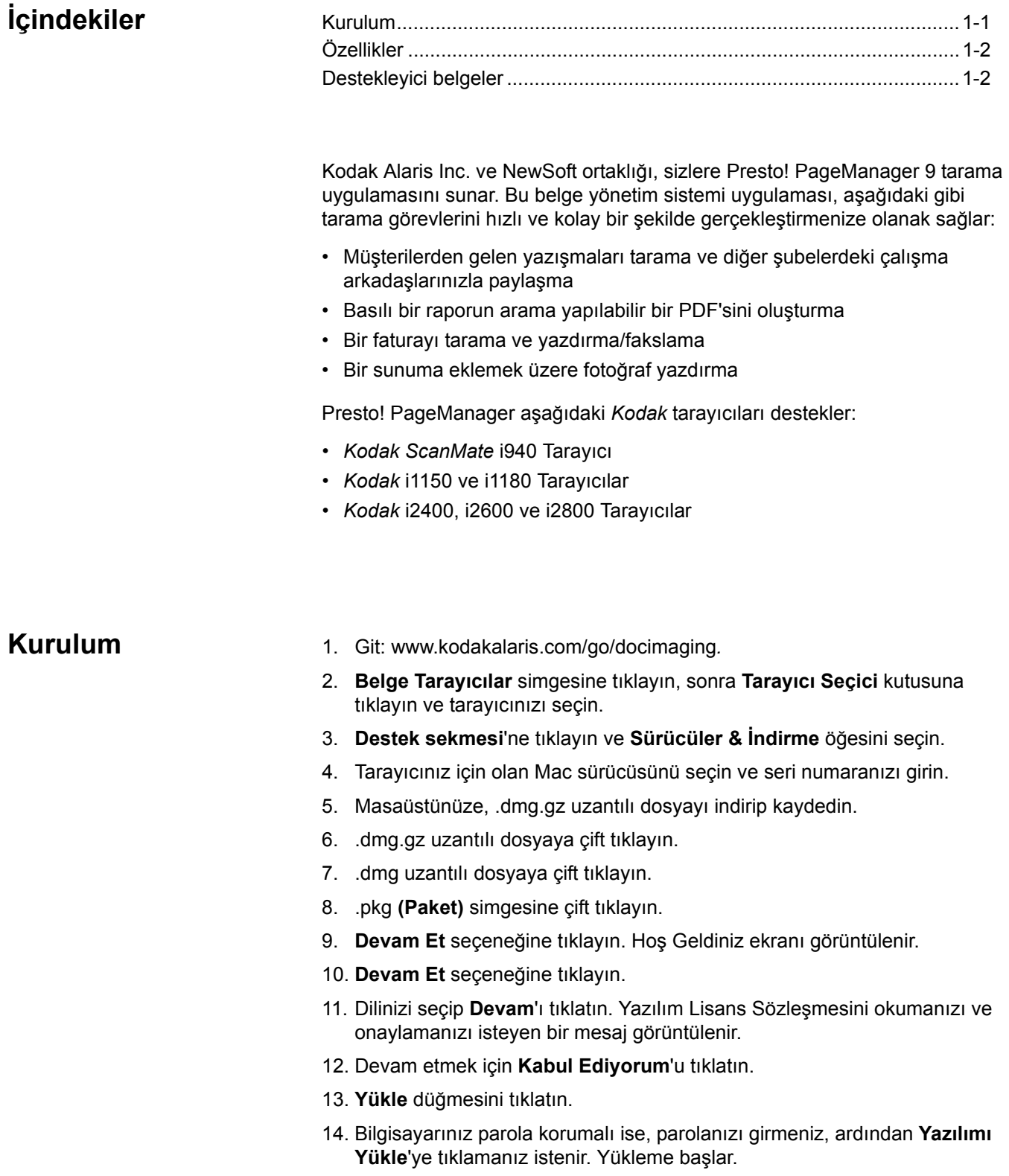

15. Kurulum tamamlandığında **Kapat** öğesine tıklayın.

- 16. Klasör penceresini kapattığınızda PageManager otomatik olarak açılacaktır.
	- NOT: PageManager otomatik olarak açılmazsa, Menü çubuğunda olan **Git** öğesine tıklayın ve **Uygulamalar** öğesini seçin.

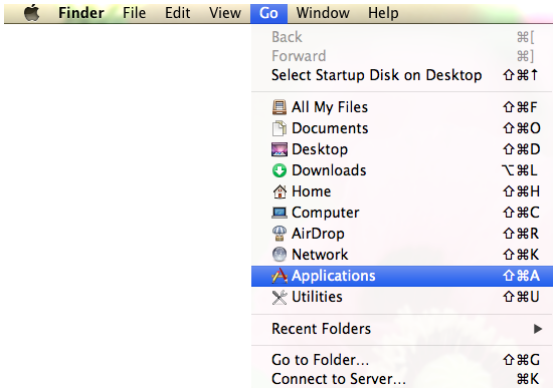

17. **Presto! PageManager 9.26** klasörüne çift tıklayın ve ardından uygulamayı açmak için **PageManager 9.26** öğesine çift tıklayın.

**Genel Özellikler** Aşağıda Presto! PageManager'in bazı özellikleri verilmiştir:

**Küçük resim ve Liste Görünümü** — dosyaları liste ya da küçük resim olarak görüntülemenize ve düzenlemenize olanak sağlar.

**Belge Paleti** — farklı klasörlerden sanal bir klasöre dosyaları taşımanıza, o dosyaları PDF'e dönüştürmenize ve belirlediğiniz bir konuma göndermenize ya da kişiye e-posta olarak yollamanıza olanak sağlar.

**Tarama Düğmeleri** — PageManager'ı açmadan belgeleri tarayıp farklı biçimlerde kaydetmenize ve belirli uygulamalar ile açmanıza olanak sağlar.

**Klasörler** — dosyaları, aynen Finder'da yapıldığı şekilde, kolayca düzenlemenize olanak sağlar.

**Hızlı Bağlantılar** — buraya bir klasör taşıyarak sık kullanılanlar grupları oluşturabilirsiniz.

**Belge ve Resim Görüntüleyiciler / Ses ve Video Oynatıcılar —** belge ve resimleri, başka bir uygulama açmadan, PageViewer ile görüntüleyebilirsiniz. Ses ve video dosyalarında ise ilgili uygulamalar, PageViewer tarafından açılacaktır.

**OCR** — taranmış metinleri, bilgisayarda okunabilir metin dosyasına dönüştürür (Optik Karakter Tanıma).

**Ara —** sayesinde dosyaları, dosya adı ya da uzantısı aracılığıyla kolaylıkla bulabilirsiniz.

**Açıklama Araçları** — vurgulayıcı, serbest çizim çizgisi, düz çizgi, metin, damga ve yapışkan not gibi araçlarla orijinal dosyayı etkilemeden açıklama eklemenize olanak sağlar.

**Resim Düzenleme Araçları** — ile kırp, döndür, çevir, renkleri tersine çevirme, parlaklık, kontrast, renk ayarı ve parazit giderme gibi görüntü araçlarını kullanarak resimleri geliştirmenizi sağlar.

Destekleyici belgeler Bu Kullanım Kılavuzu'na ek olarak aşağıdaki belgeler Kodak Alaris web sitesinde sunulmaktadır:

> • **Tarama Ayarı Kılavuzu** — TWAIN Veri Kaynağı tarayıcınızla birlikte gelir. Tarama Ayarı Kılavuzu, temel görüntü işleme özelliklerinin kullanımını açıklar ve Kodak Alaris web sitesinden (www.kodakalaris.com/go/docimaging) PDF biçiminde indirilebilir.

# **2 PageManager ile Çalışma**

# $i$ çindekiler

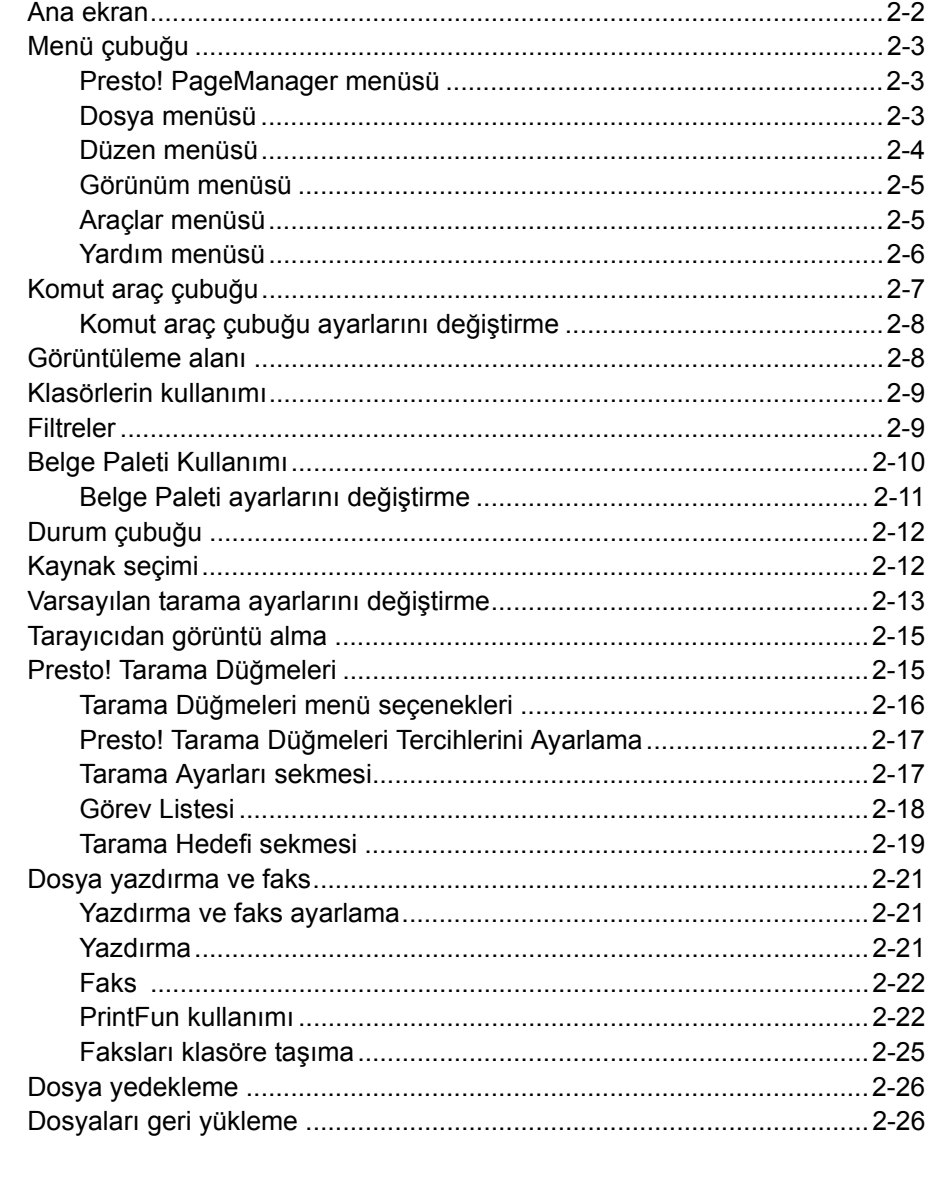

Presto! PageManager dosyaları almanıza, görüntülemenize, düzenlemenize, organize etmenize, kaydetmenize ve aktarmanıza olanak sağlar. Bu bölüm, PageManager ile çalışmanız için gerekli bilgi ve prosedürleri içerir.

PageManager üç ana bileşenden oluşur:

- **Ana ekran** dosyalarda gezinmenize, tanımanıza ve vermenize olanak sağlar. Ana ekran ile ilgili daha fazla bilgi için bir sonraki bölüme bakın.
- **PageViewer** dosyaları görüntülemenize, düzenlemenize ve açıklama notu eklemenize olanak sağlar. Daha fazla bilgi için Bölüm 3, *PageViewer ile Çalışma* başlığına bakın.
- **Tarama düğmeleri** hızlı ve tek adımlı eylemler için vardır. Bu bölümde anlatılan "Presto! Tarama Düğmeleri" başlığına bakın.

**Ana ekran** Ana ekran aşağıdaki bileşenlerden oluşur:

- **Menü çubuğu** PageManager özelliklerini kullanabilmeniz için olan komutlardan oluşur.
- **Komut araç çubuğu** en sık kullanılan komutlardan oluşur. Bu araç çubuğu komutlarına Menü çubuğundan da erişebilirsiniz.
- **Görüntüleme alanı** dosyaların, Küçük Resim ya da Liste görüntüleme modlarında görüntülenmesini sağlar.
- **Klasörler** bilgisayarınızın klasör organizasyonunu görüntüler.
- **Filtreler** çalışma alanında görüntülenmesi için bir dosya türü seçin. Bu liste şunları içerir: JPEG, PNG, BMP, GIF, TIFF görüntüleri ve PDF, RTF, HTML ve XML dosyaları. Klasörlerde olan dosyaların gösterilmesi ya da gizlenmesini sağlamak için Filtreler çubuğuna çift tıklayın.
- **Belge Paleti**  farklı klasörlerden dosyaları seçip Belge Paleti'ne sürükleyebilirsiniz. Sonra bu dosyaları PDF'e dönüştürerek bir klasöre ya da e-posta adresine gönderebilirsiniz.
- **Durum çubuğu**  görüntüleme alanında gösterilen dosyalar hakkında, toplam dosya sayısı ve disk alanı bilgilerini görüntüler.

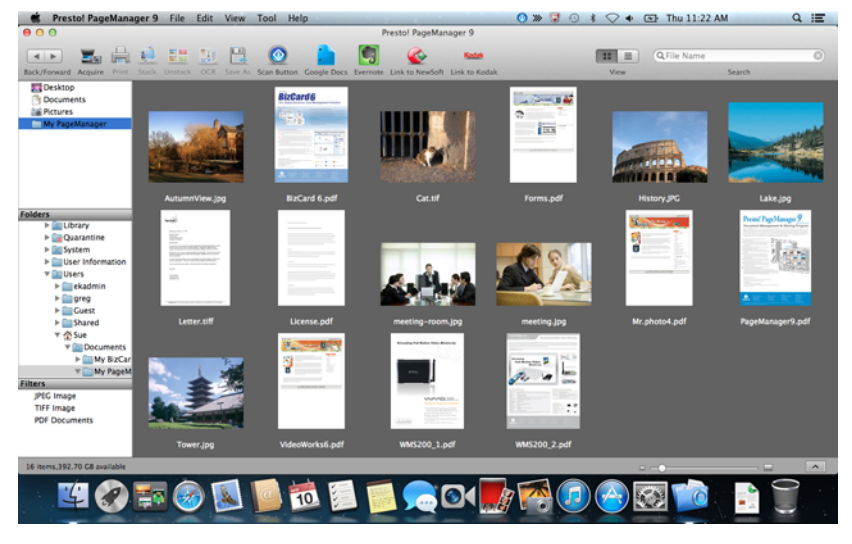

Bu bileşenlerin her birine ilişkin daha fazla bilgi için sonraki bölümlere bakın.

**Menü çubuğu** Menü çubuğu Presto! PageManager'a Dosya, Düzen, Görünüm, Araçlar ve Yardım menü seçeneklerini sunar.

> Presto! PageManager 9 File Edit View Tool Help

NOT: Menü çubuğundan tüm seçeneklere erişim mümkün olmayabilir.

### **Presto! PageManager Menüsü**

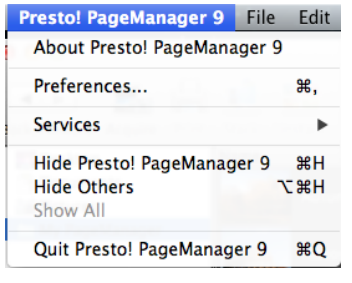

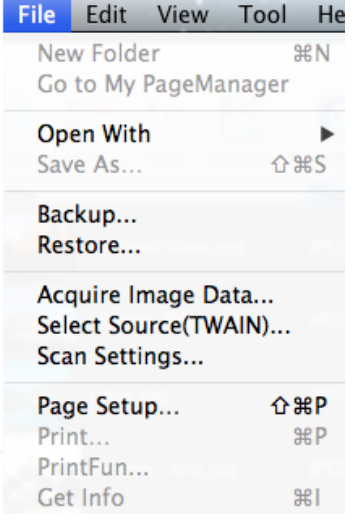

Presto Hakkında! PageManager Hakkında menüsü aşağıdaki öğeleri içerir:

**Presto! PageManager Hakkında** — tercihlerinizi ayarlamanızı, PageManager uygulamasını gizletmeniz ve göstertmenizi, PageManager uygulamasından çıkmanızı sağlar ve PageManager'inizin sürümü hakkında bilgi verir.

**Tercihler** — OCR dilini seçmenize olanak sağlar.

**Hizmetler** — **Hizmet Tercihleri** ya da **Hizmet Tercihi Yok** seçeneklerini sunar. **Hizmet Tercihleri** öğesini seçtiğinizde, çeşitli tercihleri değiştirebildiğiniz, Klavye iletişim kutusunu görüntüler.

**Presto'yu Gizleyin! PageManager9'u Gizle** — seçildiğinde uygulamayı Belge Paletine küçültür.

**Diğerlerini Gizle** — açık olan tüm diğer uygulamaları Dock'a küçültür.

**Tümünü Göster** — küçültülmüş uygulamaları tekrardan gösterime alır.

**Presto'dan Çıkın! PageManager9'dan Çık** — PageManager uygulamasını kapatır.

**Dosya menüsü** Dosya menüsünde aşağıdaki menü seçenekleri vardır:

**Yeni Klasör** — yeni bir klasör oluşturmanızı sağlar.

**PageManager Belgelerim Klasörü'ne Git** — geçerli klasör konumunuz **PageManager Belgelerim Klasörü** değilse, **PageManager Belgelerim Klasörü'ne Git** öğesine tıkladığınızda, *PageManager Belgelerim Klasörü* açılır ve görüntülenir.

**Birlikte Aç** — dosyaları farklı bir uygulama ile açmanıza olanak sağlar.

**Farklı Kaydet** — bir dosyayı farklı bir ad ile kaydetmenize olanak sağlar.

**Yedekle** — dosyalarınızı yedekler. Bu bölümün ileri kısımlarında yer alan "Dosyaları yedekleme" konusuna bakın.

**Geri Yükle** — yedeklenmiş olan dosyaları açar. Bu bölümün ileri kısımlarında yer alan "Dosyaları geri yükleme" konusuna bakın.

**Görüntü Verilerini Al** — Presto! PageManager kullanırken belge/belgeleri taramanıza olanak sağlamak için bu simgeyi kullanın. Daha fazla bilgi için bu bölümün ileri kısımlarında yer alan "Tarayıcıdan görüntü alma" konusuna bakın.

**Kaynak Seç (TWAIN)** — tarama için yazıcı seçmenize yarayan Kaynak Seç penceresini görüntüler.

**Tarama Ayarları** — Varsayılan Tarama Seçenekleri penceresini görüntüler ve bu pencerede olan ayarları değiştirmenize olanak sağlar ya da **Profilleri Yönet** öğesine tıklayarak, daha fazla değişiklik yapabileceğiniz (çözünürlük vb.) Ayar Kısayolları'nı görüntülemenize yarar. Daha fazla bilgi için bu kılavuzda olan "Varsayılan tarama seçeneklerini değiştirme" başlığına bakın.

**Sayfa Ayarı** — faks ya da yazıcı ayarlarını değiştirmenize olanak sağlar.

**Yazdır** — belge faks veya yazdırmanıza olanak sağlayan, Yazdır (veya Faks) iletişim kutusunu görüntüler.

**PrintFun** — görüntüleri fotoğraf, etiket ya da katalog olarak yazdırmanızı sağlar. Her bir resim için kaç adet kopya olacağını seçebilir ya da **Tümü için ayarla** öğesini seçip tüm resimlerden kaç kopya yazdırmak istediğinizi seçebilirsiniz. Bu bölümün ileri kısımlarında yer alan "PrintFun Kullanımı" konusuna bakın.

**Bilgi Al** — seçili dosyanın bir önizlemesinin gösterildiği Dosya Bilgileri iletişim kutusunu ve dosya içeriği bilgilerini (Dosya Yolu, Dosya Türü, Dosya Boyutu, vb. gibi) görüntüler. Aynı zamanda dosyayı kilitlemenizi ya da dosya üzerindeki kilidi kaldırmanıza ve dosyaya yorum eklemenize olanak sağlar.

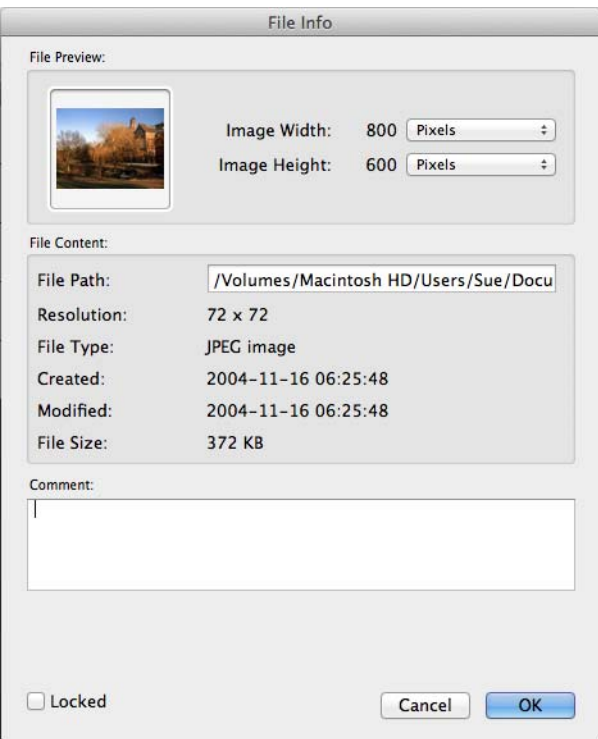

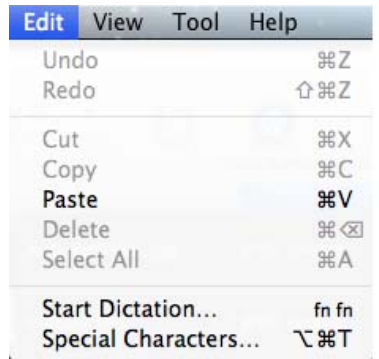

**Düzen menüsü** Düzen menüsünde aşağıdaki menü seçenekleri vardır:

**Geri Al** — yapılan son düzenleme işlemini iptal eder.

**Yinele** — Geri Alınan son düzenleme işlemini yineler.

**Kes** — seçili dosyayı ya da seçili dosyanın bir kısmını görüntülemeden kaldırır ve panoya yerleştirir.

**Kopyala** — bir dosyayı ya da dosyanın bir kısmını, görüntülemeden kaldırmadan kopyalayıp panoya yerleştirmenize olanak sağlar.

**Yapıştır** — kesilmiş ya da kopyalanmış bilgiyi, fare imlecinin geçerli konumuna yapıştırır.

**Sil** — Seçilen bilgiyi siler.

**Tümünü Seç** — Görüntüleme alanında olan tüm öğeleri seçer.

**Dikte Etme** — bu özelliği kullanmak istiyorsanız, Sistem Tercihlerinden **Dikte ve Konuşma** öğesini açmanız gerekir. Bu seçeneği konuştuklarınızı dikte ederek metin dosyasına dönüştürülmesi için kullanın.

**Özel Karakterler** — sembol ve özel karakterlerden oluşan ve Sık Kullanılanlarınıza eklenebilen bir liste görüntüler.

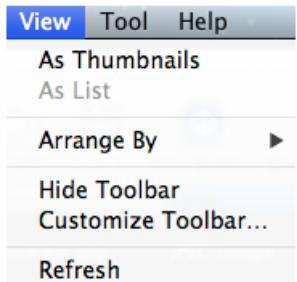

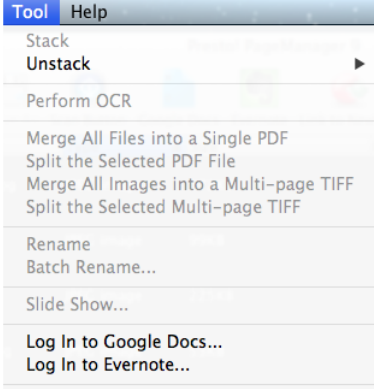

Import Old Database...

**Görünüm menüsü** Görünüm menüsünde aşağıdaki menü seçenekleri vardır:

**Küçük Resim Olarak** — dosyaları küçük resimler olarak görüntüler. PageManager ilk kez başlatıldığında, Küçük Resimler görünümü görüntülenir. Her küçük resim, seçili klasörde olan bir dosyayı temsil eder.

**Liste Olarak** — dosyaları liste biçiminde görüntüler. İçerdiği bilgiler: Ad, Tür, Boyut, Yorum, Değiştirilme Tarihi ve Oluşturulma Tarihi öğelerinden oluşur.

**Düzenle** — küçük resimleri Ad, Tür, Boyut, Yorum veya Tarihe göre, artan ya da azalan sıralaması ile düzenler.

**Gizle/Göster Araç Çubuğu** — araç çubuğunu gizler ya da görüntüler.

**Araç Çubuğunu Özelleştir** — araç çubuğunda olan öğeleri özelleştirmenizi sağlayan bir iletişim kutusu açar. Daha fazla bilgi için bu bölümün ileri kısımlarında yer alan "Komut araç çubuğu ayarlarını değiştirme" başlığına bakın.

**Yenile** — Görüntüleme alanında olan değişikliklerin güncellenmesini sağlar.

**Araç menüsü** Araçlar menüsünde aşağıdaki menü seçenekleri vardır:

**Yığın** — dosyaları grup olarak yığınlamanıza olanak sağlar. Yığınlanmış dosyalar arasında geçişi Yukarı ve Aşağı oklar ile yapabilirsiniz.

Dosyaları yığınladığınızda, tümünü PageViewer'da görüntüleyebilirsiniz. Dosyaları toplu iş dosyası olarak yeniden adlandırarak bir sıra numarası ve benzersiz bir önek verebilirsiniz.

Dosyaları yığınlamak için, yığında olmasını istediğiniz dosyaları sürükleyerek üst üste getirebilir ya da yığında olmasını istediğiniz dosyaları seçip **Araçlar>Yığınla** öğesine tıklayabilirsiniz. Yığınlanmış bir küçük resim üzerinde yığın simgesi belirecektir.

**Yığın Ayıkla** — yığınlanmış dosyaları ayıklar.

Dosyaları yığından ayıklamak için, ayıklama işleminin yapılmasını istediğiniz yığını seçin ve üzerine tıklayın. Yığınlanmış olan tüm dosyaları ayıklamak için **Araçlar>Yığın Ayıkla** öğesinden **Tüm Sayfalar** öğesini seçin ya da seçili dosyayı yığından çıkarmak için **Geçerli Sayfa** öğesini seçin.

**OCR Gerçekleştir** — dosya üzerinde OCR (Optik Karakter Tanıma) yapabileceğiniz Presto! PageViewer'ı açar. Daha fazla bilgi için Bölüm 3'te olan "OCR Kullanımı" öğesine bakın.

**Tüm Dosyaları Tek PDF'de birleştir** — seçili dosyaları PDF dosyası olarak birleştirmenize olanak sağlar. Seçildiğinde, Farklı Kaydet iletişim kutusu görüntülenir.

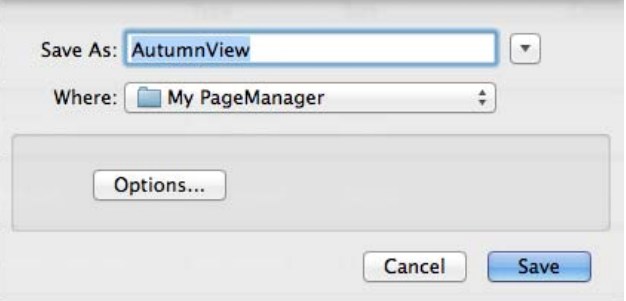

PDF dosyasını nereye kaydetmek istediğiniz ve dosya adını girmeniz istenecektir. **Seçenekler** düğmesine tıklayın ve aşağıdaki seçeneklerden birini seçin:

- **Belgeyi Farklı Kaydet: Tüm belgeleri tek pdf olarak kaydet**: bu seçilebilen tek seçenektir.
- **Belge Boyutu**: dosyayı **Orijinal Boyut** ya da **Sayfaya Sığdır** seçeneği ile kaydedebilirsiniz.
- **OCR Seçeneği**: dosyayı **Resim, Metin ve Resim** veya **Resim Altında Metin** olarak kaydedebilirsiniz.
- **OCR Dili**: OCR işleminin yapılacağı dili seçmenize olanak sağlar.

**Seçili PDF Dosyasını Böl** — seçili PDF dosyasını ayrı sayfalar yığınına bölmenize olanak sağlar. Dosyayı nereye kaydetmek istediğiniz ve yeni dosya adını girmeniz istenecektir.

**Tüm Resimleri Çok Sayfa TIFF olarak Birleştir** — tüm seçili dosyaları bir çok sayfa TIFF dosyası olarak birleştirmenize olanak sağlar. Çok sayfa TIFF dosyasını nereye kaydetmek istediğiniz ve dosya adını girmeniz istenecektir.

**Seçili Çok Sayfa TIFF'i Böl** — seçili çok sayfa TIFF dosyasını ayrı sayfalara bölmenize olanak sağlar. Dosyayı nereye kaydetmek istediğiniz ve yeni dosya adını girmeniz istenecektir.

**Yeniden Adlandır** — Seçili dosyayı yeniden adlandırmanızı sağlar.

**Çoklu İş Yeniden Adlandır** — Seçili çoklu iş dosyasını yeniden adlandırmanızı sağlar.

**Slayt Gösterisi** — seçili resim dosyalarını slayt gösterisi olarak görüntüler.

**Google Dokümanlar Oturumunu Aç** — *Kullanıcı Adı* ve *Parola*'nızı girerek Google Dokümanlar'a erişim sağlayabileceğiniz Google Dokümanlar iletişim kutusunu görüntüler.

**Evernote Oturumunu Aç** — *Kullanıcı Adı* ve *Parola*'nızı girerek Evernote'ye erişim sağlayabileceğiniz Evernote iletişim kutusunu görüntüler.

**Eski Veritabanı Al** — eski bir veritabanını almanıza olanak sağlar.

**Yardım menüsü** Yardım menüsünde aşağıdaki menü seçenekleri vardır:

**Ara** — menü öğeleri ve yardım başlıklarında arama yapmanıza olanak sağlar.

**NewSoft Web Sitesine Bağlantı** — ürün güncellemeleri için NewSoft web sitesine erişim.

**Yardım** — çevirimiçi yardım dosyasını açar.

**Komut araç çubuğu** Komut araç çubuğu sıkça kullanılan fonksiyonları içerir. Bu fonksiyonlara, Menü çubuğundan da erişebilirsiniz. Komut araç çubuğunda olan öğeler açılan belgenin türüne göre değişiklik gösterecektir.

> Varsayılan olarak, aşağıdaki simgeler PageManager Komut araç çubuğunda görüntülenir.

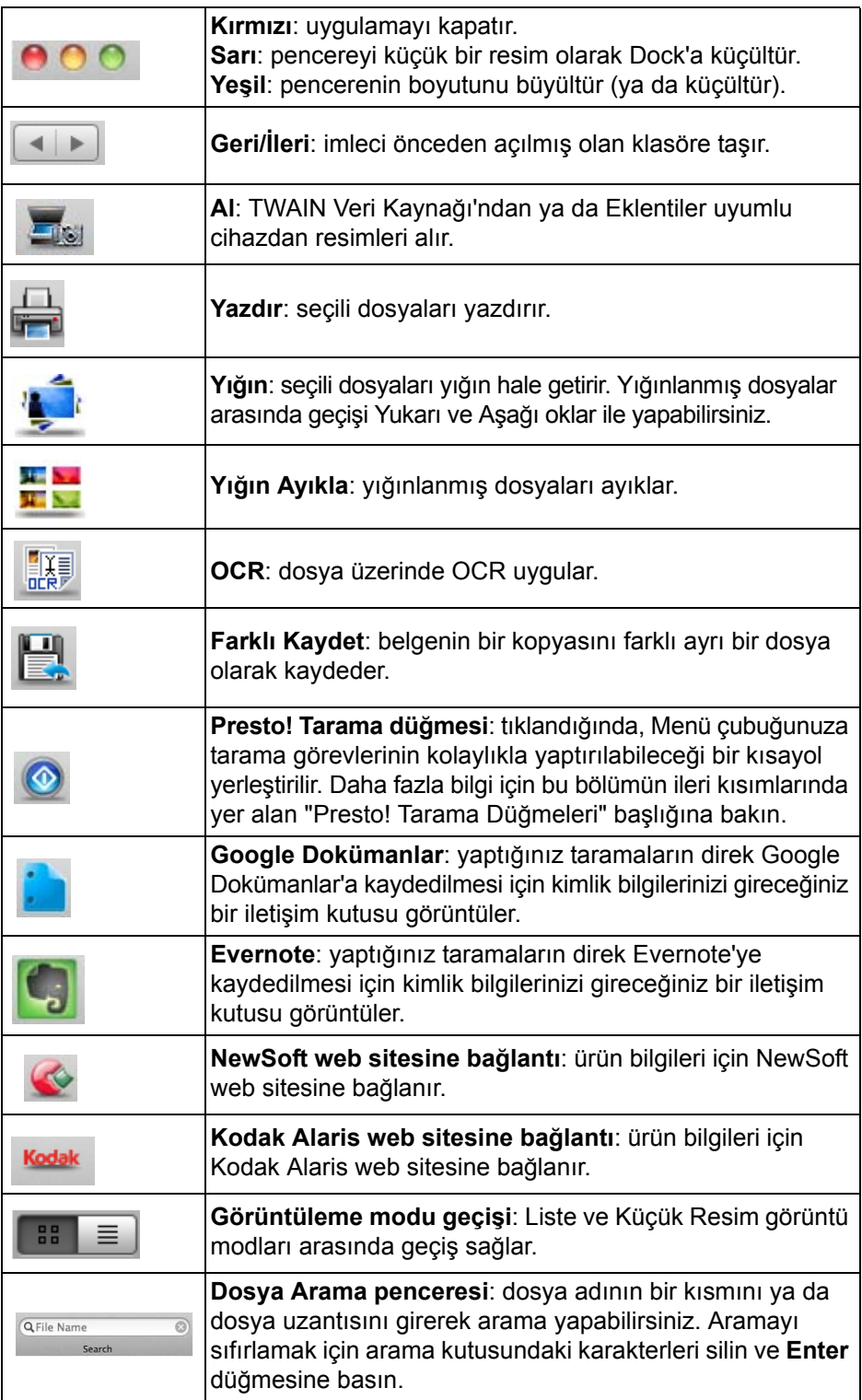

## **Komut araç çubuğu ayarlarını değiştirme**

Komut araç çubuğu öğelerini, ihtiyaçlarınıza göre düzenleyebilirsiniz.

1. **Görünüm>Araç Çubuğunu Özelleştir** öğesini seçin. Aşağıdaki ekran görüntülenecektir.

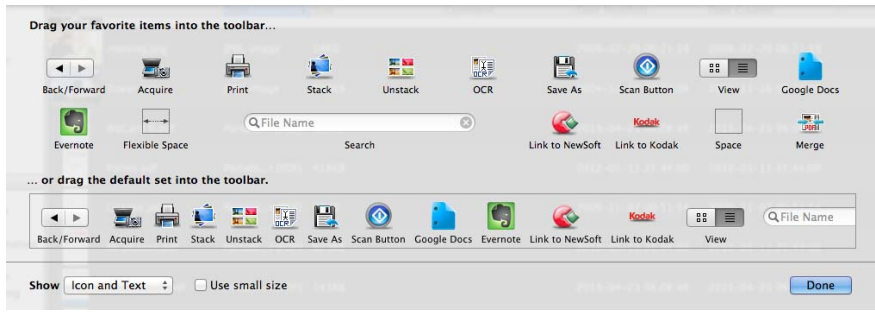

- 2. Simgeleri taşıyarak araç çubuğuna ekleyebilir ya da çıkartabilirsiniz.
- 3. Bu komutları şu şekilde görüntületebilirsiniz: Açılır listeyi *Görüntüle* öğesinden istediğiniz seçeneği seçin; **Simge ve Metin, Sadece Simge**  veya **Sadece Metin.**
	- NOT: Simgelerin daha küçük bir boyutta görüntülenmesini istiyorsanız, **Küçük boyut kullan** kutucuğuna tıklayın.
- 4. **Bitti** öğesine tıklayın.

Görüntüleme alanı Dosyalar, Görüntüleme alanında küçük resim ya da liste olarak görüntülenir.

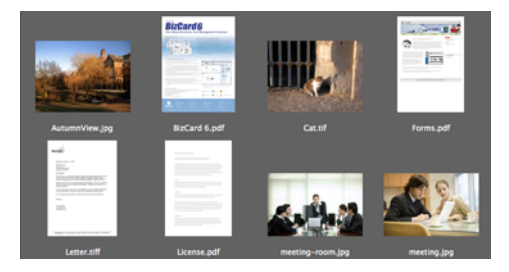

Görüntüleme modu geçişi simgesine tıklayarak ya da Görünüm menüsünden Liste ve Küçük Resim görüntü modları arasında geçişi sağlayabilirsiniz.

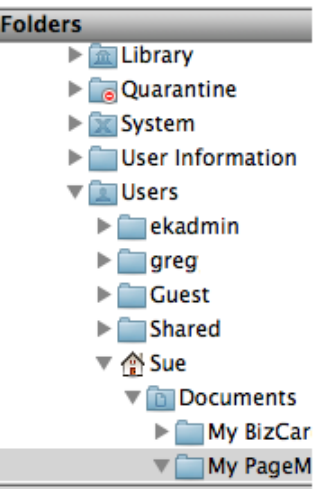

### **Filters**

JPEG Image **TIFF Image PDF Documents** 

Klasörler kullanımı Bir klasöre tıkladığınızda, o klasörde olan dosyalar Görüntüleme alanında küçük resimler olarak görüntülenir.

- Kısayol menüsünün gösterilmesi için klasöre sağ tıklayın.
- Klasör bilgilerini görmek için **Özellikler** öğesini seçin.
- Klasörlerin gösterilmesi ya da gizlenmesini sağlamak için **Klasörler**  çubuğuna çift tıklayın.
- Önceden açtığınız klasöre geçmek için araç çubuğundaki **Geri/İleri** düğmesine tıklayın.
- NOT: PageManager Belgelerim Klasörü, çalışabileceğiniz örnek dosyalar içerir.

**Filtreler** Filtreler listesi, dosya türlerini görüntüler. Görüntüleme alanında görüntülenmesini istediğiniz dosya türünü seçin. Dosya türleri şunlardır: **JPEG, PNG, BMP, GIF, TIFF, PDF, RTF, HTML** ve **XML** dosyaları.

> Filtreler alanının gösterilmesi ya da gizlenmesini sağlamak için Filtreler çubuğuna çift tıklayabilirsiniz.

# **Belge Paleti Kullanımı**

Belge Paleti, resim ve belgelerinizin toplanıp PDF'e dönüştürülmesine ve belirlediğiniz bir konuma veya e-posta ile göndermenize yardımcı olur.

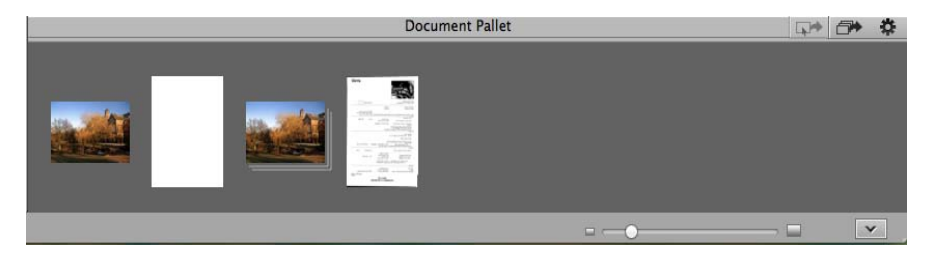

Belge Paleti dosyaları geçici olarak saklar. Dosya yollarsanız veya Presto! PageManager'i kapatırsanız, dosyalar paletten kaldırılır.

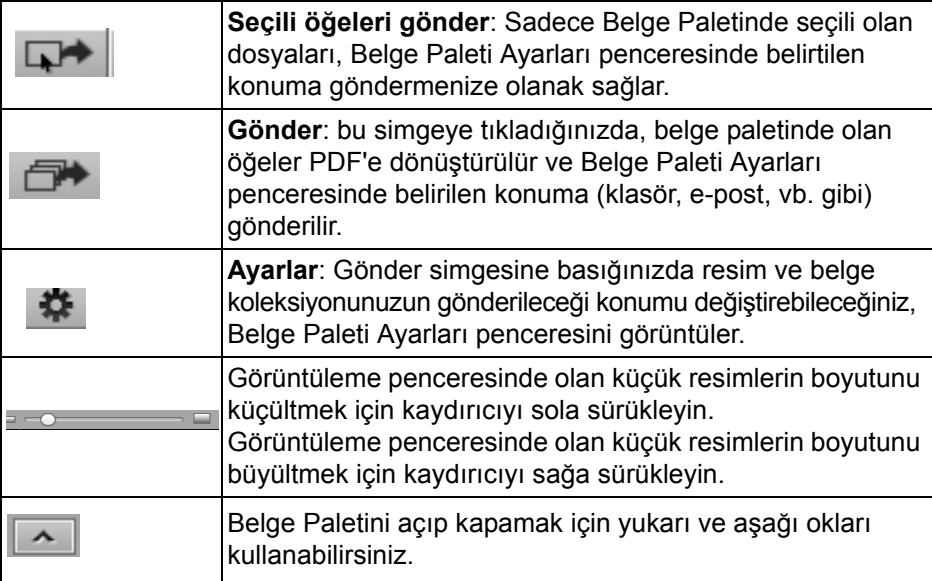

NOT: Belge Paleti ayarları hakkında daha fazla bilgi için, bir sonraki bölüme bakın.

### **Belge Paleti ayarlarını değiştirme**

Ayarlar simgesine tıklayarak Belge Paleti ayarlarını değiştirebilirsiniz. Belge Paleti Ayarları penceresi görüntülenir.

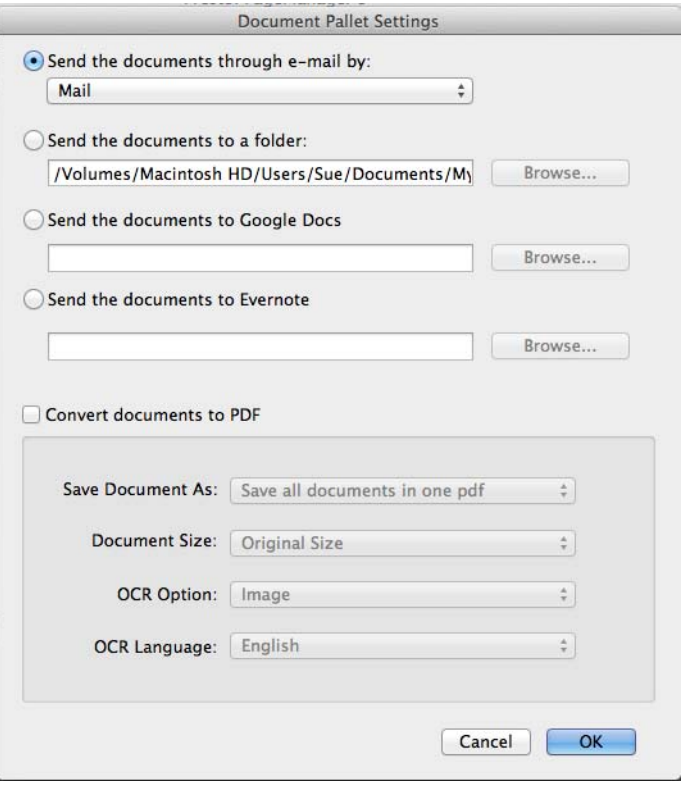

- **Belgeyi e-posta olarak gönder**  e-postanızın gönderimini yapmasını istediğiniz e-posta uygulamasını seçin. Seçenekler şunlardır: **E-posta, Microsoft Entourage** veya **Microsoft Outlook**. E-posta olarak gönderilecek dosyalar seçilen programa gönderilir.
- **Belgeleri bir klasöre gönder** belgeleri bir klasöre göndermek istiyorsanız, **Gözat** düğmesine tıklayın ve dosyaların gönderileceği klasörü seçin.
- **Belgeleri Google Dokümanlar'a gönder** belgeleri Google Dokümanlar'a göndermek istiyorsanız, **Gözat** düğmesine tıklayın ve dosyaların, Google Dokümanlar'da gönderileceği konumu belirleyin.
- **Belgeleri Evernote'ye gönder** belgeleri Evernote'ye göndermek istiyorsanız, **Gözat** düğmesine tıklayın ve dosyaların gönderileceği Evernote konumunu belirleyin.
- **Belgeleri PDF'e dönüştür** taranılan resimlerin PDF'e dönüştürülmesini istiyorsanız, resimler gönderilmeden önce PDF'e dönüştürülecektir. PDF'i göndermeden önce aşağıdaki değişiklikleri yapabilirsiniz.
	- **Belgeyi Farklı Kaydet**: **Tüm belgeleri tek PDF olarak kaydet** öğesini seçerek birden fazla belgeyi tek bir PDF dosyası olarak kaydedebilir ya da **Her belge için yeni bir pdf oluştur** öğesini seçerek her bir belgeyi ayrı PDF dosyası olarak kaydedebilirsiniz.
	- **Belge Boyutu**: dosyayı **Orijinal Boyut** ya da **Sayfaya Sığdır** seçeneği ile kaydedebilirsiniz. Bu seçenek yalnızca resim dosyaları için geçerlidir.

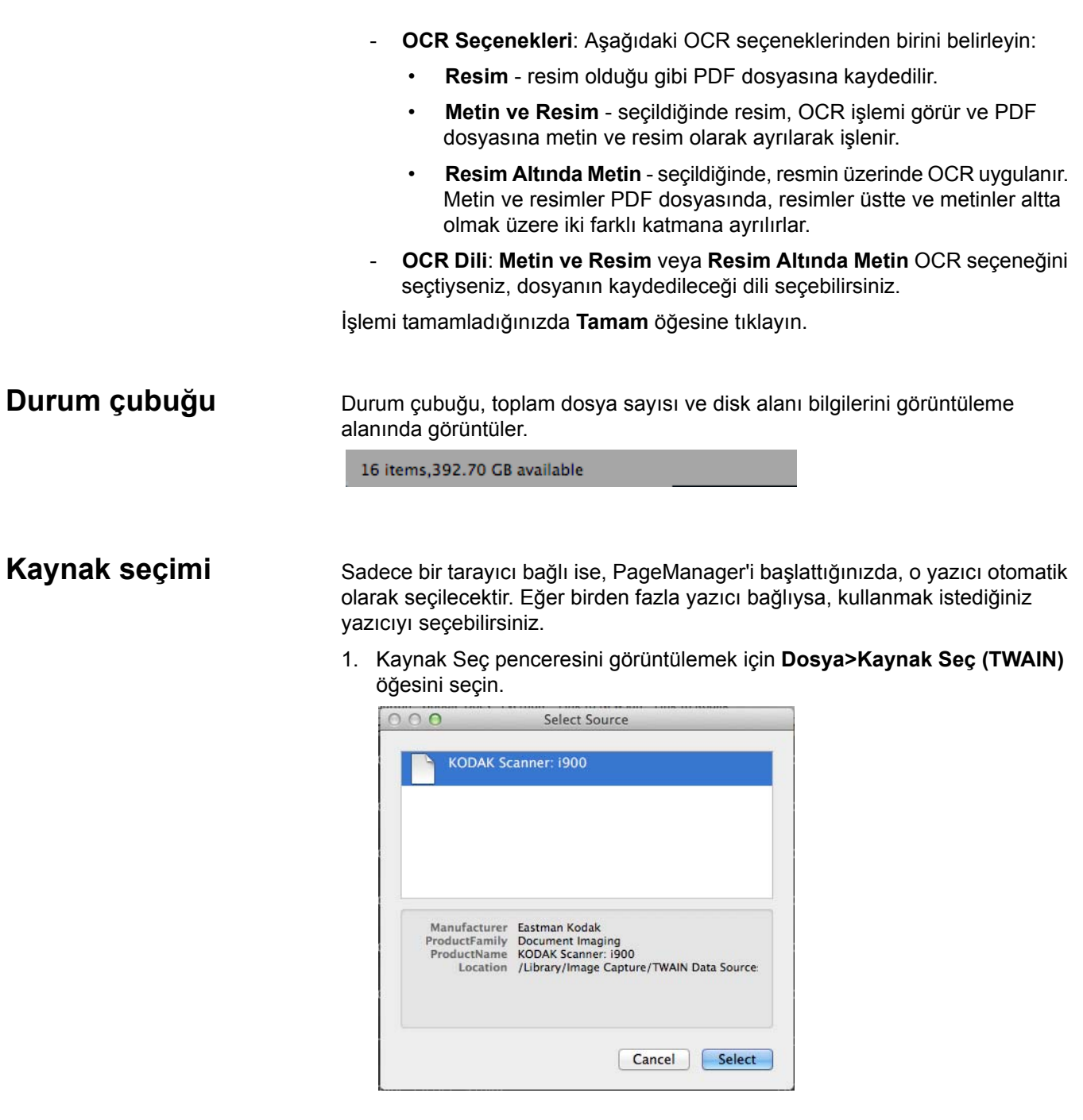

2. Kullanmak istediğiniz tarayıcının üstüne, ardından da **Seç** öğesine tıklayın.

# **Varsayılan tarama ayarlarını değiştirme**

Varsayılan tarama ayarlarını, kullanmak istediğiniz profil, dosya adına önek adı ve numarası ekleme gibi tarama tercihlerinizi ayarlamak ve değiştirmek için kullanabilirsiniz.

1. Tarama Ayarları penceresini görüntülemek için **Dosya>Tarama Ayarları** öğelerine tıklayın.

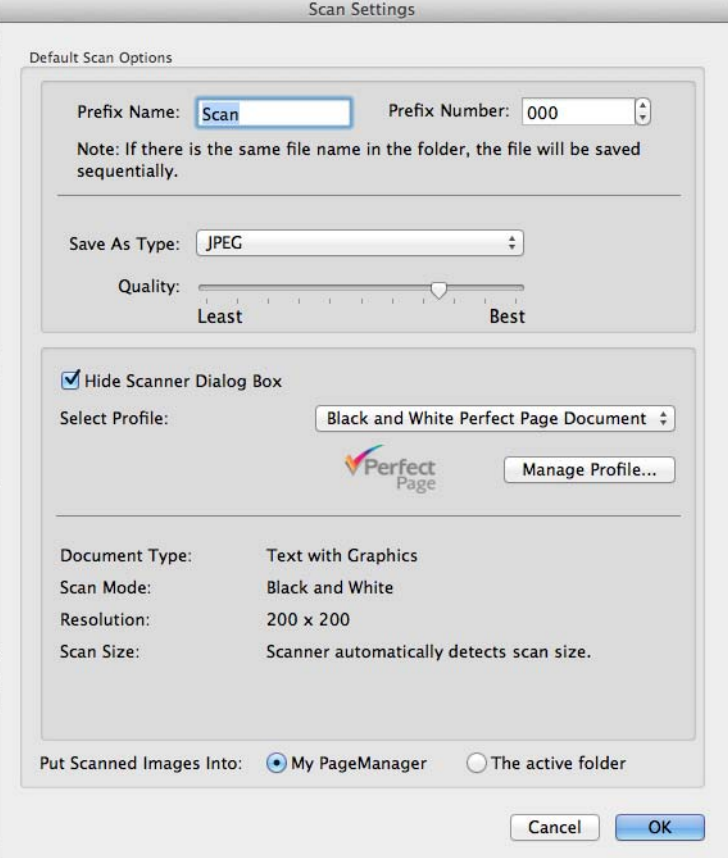

- 2. İstenilirse, aşağıdaki ayarlar değiştirilebilir:
	- **Önek Adı** her dosya adının başına konulması için *Önek Adı* alanına bir ad girin.
	- **Önek Numarası** PageManager, dosyaların üzerine yazımı engellemek için otomatik olarak sıra numaraları atar. Bu sıra numaralarının 000 dışında bir numaralandırma ile başlamasını istiyorsanız, istediğiniz sıra numarasını seçin.
	- **Farklı Türde Kaydet** resimlerin kaydedilmesini istediğiniz biçimi seçin. Kullanılabilir seçenekler şunlardır: JPEG, TIFF, PNG, PICT, BMP ve PDF. **JPEG** biçimini seçerseniz, kalite seçenekleri ayarlanabilir olacaktır. Kaliteyi ayarlamak için kaydırıcıyı sürükleyin.
	- **Tarayıcı İletişim Kutusunu Gizle** bu kutucuğu, TWAIN Kullanıcı Arabirimi'nin gizlenmesi (veya gösterilmesi) için işaretleyin (veya işareti kaldırın).
	- **Profil Seç** geçerli Ayar Kısayolları'nın bir listesini görüntüler. Sağlanan Ayar Kısayolları şunlardır:
		- **Varsayılan** tarayıcının varsayılan ayarları
		- **Siyah/Beyaz Perfect Page Belgesi**
		- **Renkli Perfect Page Belgesi**
		- **Renkli Fotoğraf**

Veya **Profili Yönet** öğesine tıklayın. Çözünürlük gibi daha fazla değişiklik yapabileceğiniz Ayar Kısayolları görüntülenecektir. Bu tarama ayarlarının bir açıklaması için *Tarama Ayarı Kılavuzu* başlığına bakın.

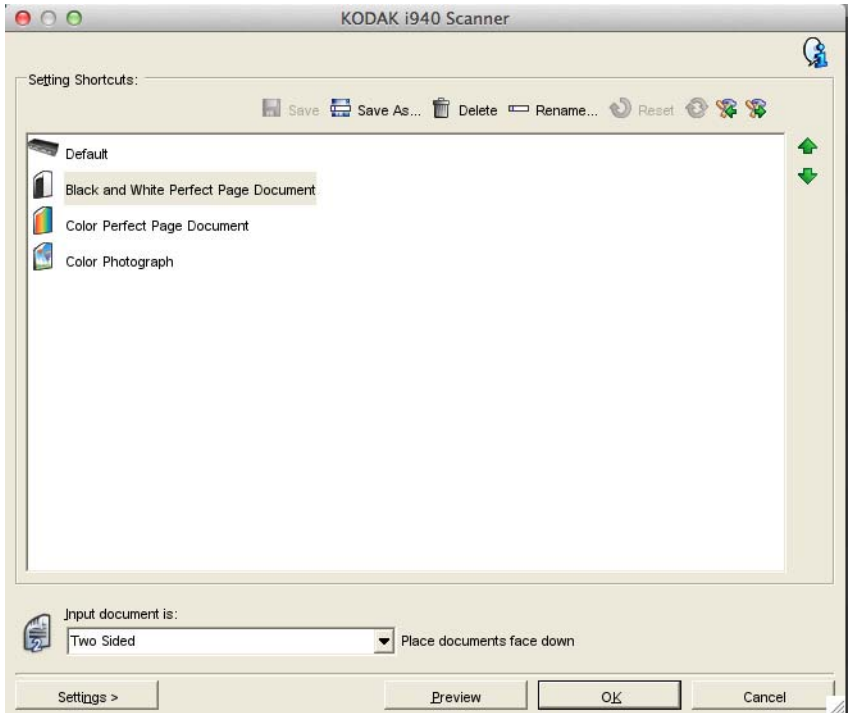

- **Tarama Kayıt Hedefi** taramalarınızın kayıt konumu için, **PageManager Belgelerim Klasörü** ya da **Etkin Klasör** konumlarından birini seçmenize olanak sağlar.
- 3. Seçimleriniz tamamladıktan sonra **TAMAM** öğesine tıklayın.

# **Tarayıcıdan görüntü alma**

# **Presto! Tarama Düğmeleri**

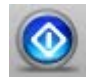

Tarayıcıdan resim almaya başlamadan önce tarayıcının açık, sürücüsünün kurulu ve bilgisayarınıza doğru şekilde bağlanmış olduğundan emin olun. Daha fazla bilgi için tarayıcınızın belgelerine bakın.

- 1. Taramak istediğiniz belgeyi/belgeleri tarayıcının giriş tepsisine yerleştirin.
- 2. **Dosya>Görüntü Verilerini Al** öğelerine tıklayın. Tarama gerçekleştirilir ve taranan resimler, varsayılan konuma kaydedilir.
- NOT: Tarayıcının üstünde olan düğmeler, PageManager uygulaması ile birlikte **çalışmaz**.

Presto! Tarama Düğmeleri hızlı bir tarama için, Tarama Düğmeleri menüsünde seçilen seçeneklerden birini kullanmanıza olanak sağlar. Tarama Düğmeleri menüsünde olan seçenekler, Presto! Tarama Düğmeleri Tercihleri penceresinden özelleştirilebilir. Daha fazla bilgi için bu bölümün ileri kısımlarında yer alan "Presto! Tarama Düğmeleri Tercihlerini Ayarlama" başlığına bakın. Tarama düğmelerini PageManager'ı başlatmadan da kullanabilirsiniz.

NOT: PageManager'ı başlatmadan önce tarayıcınızın bilgisayarınıza bağlı olduğundan emin olun.

Presto! Tarama Düğme simgesi Menü çubuğunda yoksa, PageManager'ı açıp Presto! Tarama Düğmesi simgesine tıklayın. Bu simgeye tıkladığınızda, Menü çubuğuna otomatik olarak bir kısayol atanacaktır.

Finder File Edit View Go Window Help

1. **Tarama Düğmeleri** menüsünü görüntülemek için menü çubuğundaki Tarama Düğmesi simgesine tıklayın.

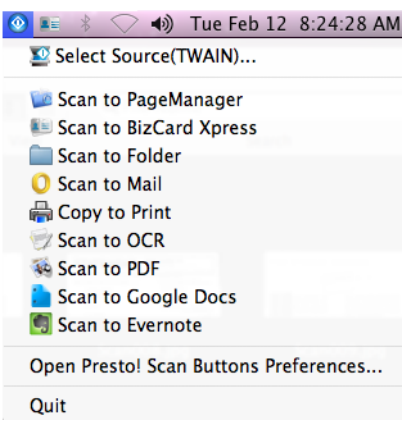

- Birden fazla tarayıcı bağlı ise **Kaynak Seç (TWAIN)** öğesini seçerek, kullanmak istediğiniz tarayıcıyı seçebilirsiniz. Daha fazla bilgi için, bu bölümde daha önce geçen "Kaynak seçimi" başlıklı kısma bakın.
- Tarayıcı ayarlarınızı yapmak için, **Presto! Tarama Düğmeleri Tercihlerini Aç** öğesini seçebilirsiniz.
- **Çık** öğesini seçerseniz, Presto! Tarama Düğmesi kısayolu, Menü çubuğundan kaldırılacaktır.
- 2. Taramak istediğiniz belgeyi/belgeleri tarayıcıya yerleştirin.
- 3. Tarama Düğmeleri menüsünden uygulanmasını istediğiniz seçeneği (veya taranan resimlerin gönderilmesini istediğiniz yeri) seçin.

## **Tarama Düğmeleri menü seçenekleri**

Aşağıdaki tablo, kullanılabilir tarama görevlerini ve seçeneklerin açıklamalarını içerir. Daha fazla bilgi için bir sonraki bölümde olan "Presto! Tarama Düğmeleri Tercihlerini Ayarlama" başlığına bakın.

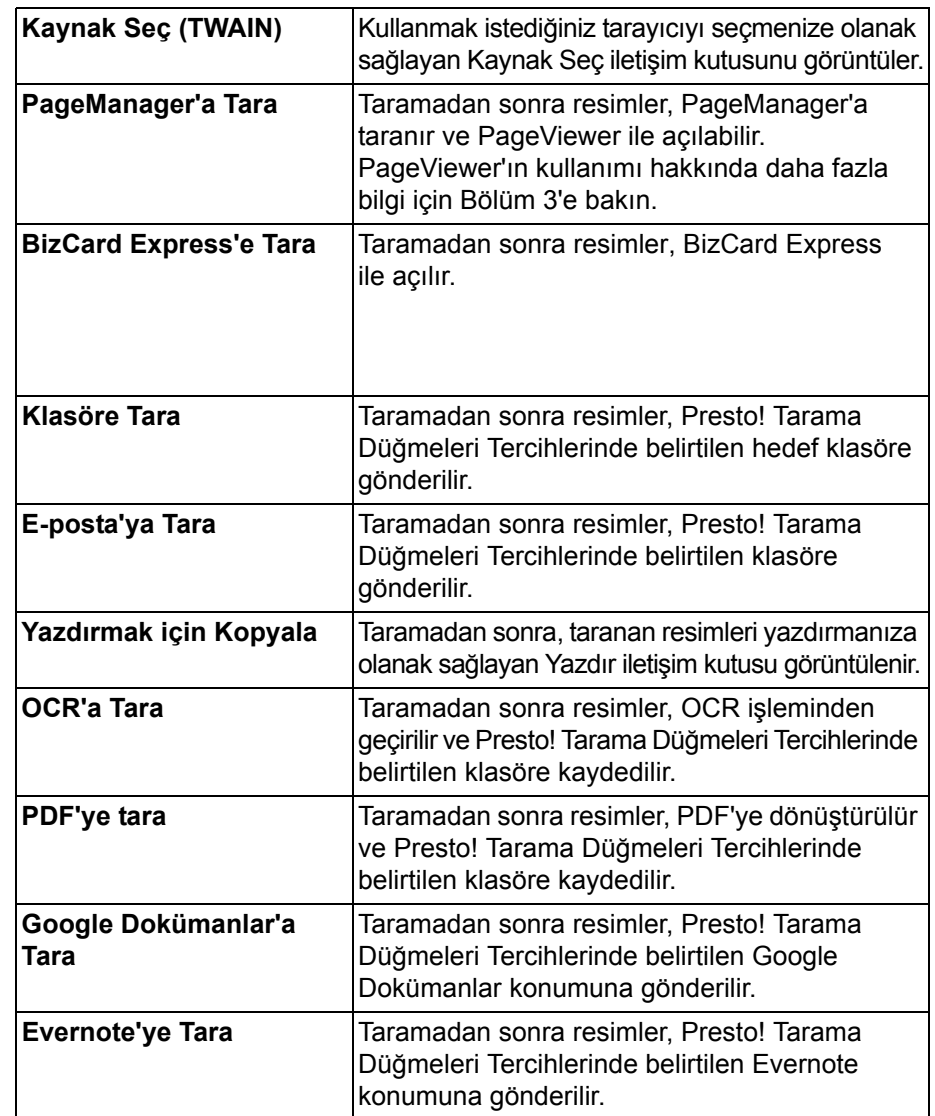

### **Presto! Tarama Düğmeleri Tercihlerini Ayarlama**

Presto! Tarama Düğmelerini, Tarama Tercihleri'nden özelleştirebilirsiniz. Presto! Tarama Düğmeleri Tercihleri penceresi iki sekmeden oluşur: **Tarama Ayarları** ve **Tarama Hedefi**.

**Tarama Ayarları sekmesi** Aşağıdaki tercihleri ayarlamak ve değiştirmek için Tarama Ayarları sekmesini kullanın.

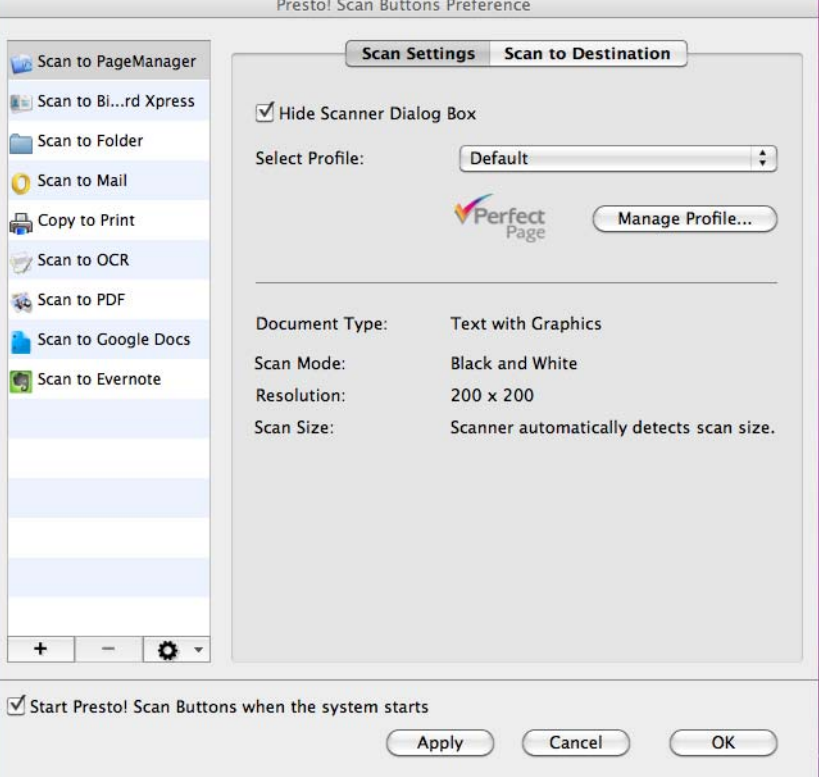

**Tarayıcı İletişim Kutusunu Gizle** — seçiliyse, *Kodak* Tarayıcı penceresi belge/belgeler taranmadan önce görüntülenmemesini ve tarayıcı Ayarlar Kısayolunu seçmenizi sağlar.

**Profil Seç** — geçerli Ayar Kısayolları'nın (profillerin) bir listesini görüntüler. Sağlanan Ayar Kısayolları şunlardır:

- **Varsayılan** tarayıcının varsayılan ayarları
- **Siyah/Beyaz Perfect Page Belgesi**
- **Renkli Perfect Page Belgesi**
- **Renkli Fotoğraf**

Veya **Profili Yönet** öğesine tıklayın. Çözünürlük gibi daha fazla değişiklik yapabileceğiniz Ayar Kısayolları görüntülenecektir. Bu tarama ayarlarının bir açıklaması için *Tarama Ayarı Kılavuzu* başlığına bakın.

**Sistem başlatıldığında Presto! Tarama Düğmelerini başlat** — bilgisayar başlatıldığında Menü çubuğunda Presto! Tarama Düğmelerinin görüntülenmesi için bu seçeneği işaretleyin.

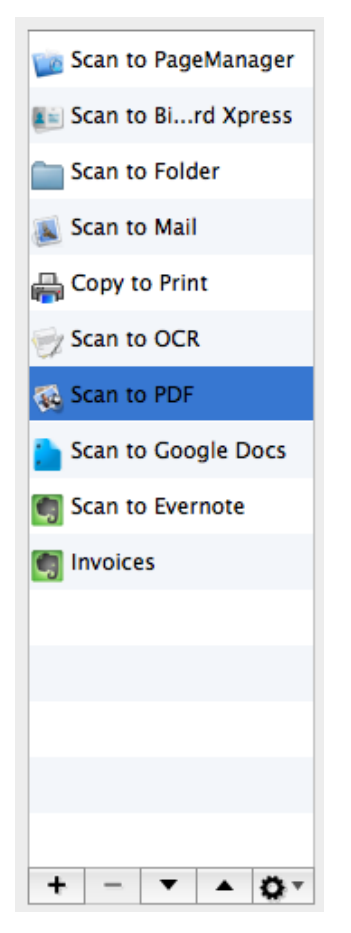

J,

 $\overline{\phantom{a}}$ 

**Görev Listesi** Görev Listesi, Presto! Tarama Düğmeleri menüsünde önceden tanımlı görevleri Görüntüler. Çoğu durumda, bu görevlerin tüm gereksiniminizi karşıladığını görürsünüz. Farklı ayarlara gereksinim duyarsanız, kendi ayar görevlerinizi oluşturabilirsiniz. Göreviniz, Görev Listesine eklenir ve ileriye yönelik kullanıma uygundur.

> NOT: Görev Listesi, Tarama Ayarları sekmesi ve Tarama Hedefi sekmeleriyle ilişkilidir.

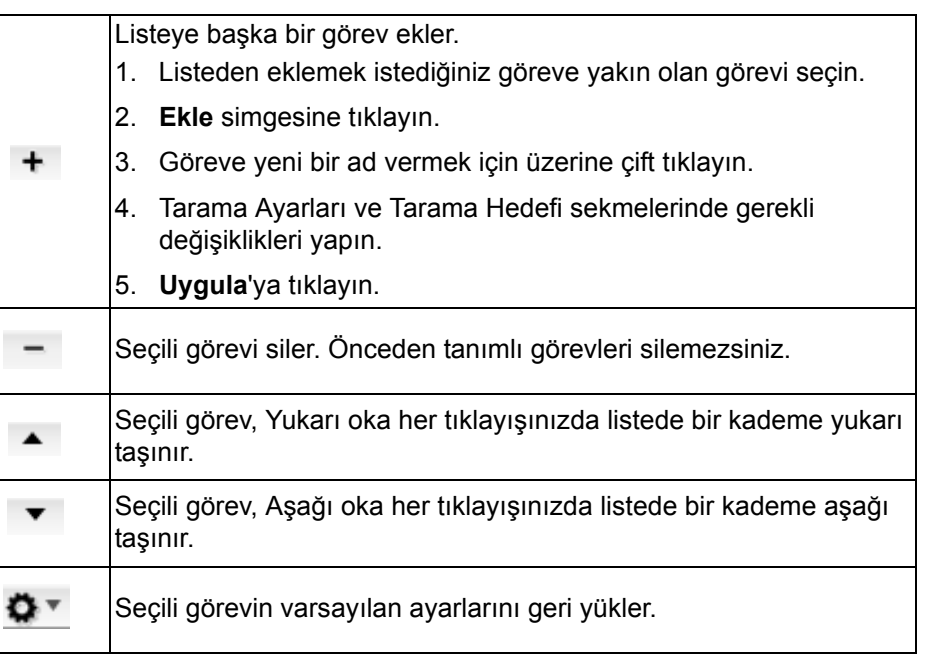

**Tarama Hedefi sekmesi** Bu sekmeyi, resmi açmak için kullanacağınız uygulamayı seçmek için, önek ve sıra numaraları ayarlamak için, hedefi ve dosya biçimini değiştirmek için kullanın.

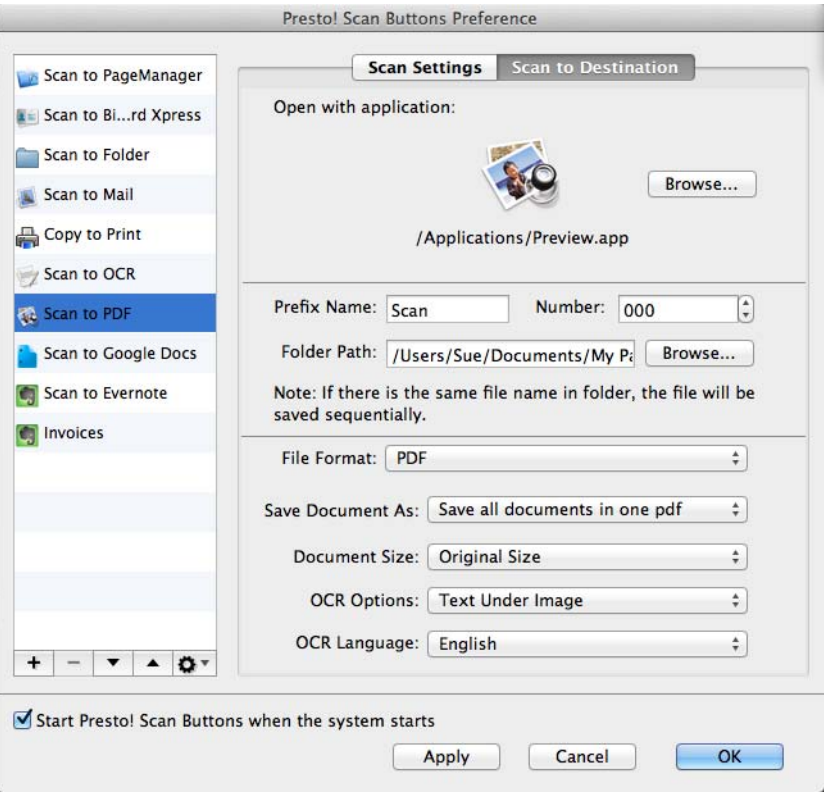

**Uygulama ile birlikte aç** — resmin önizlemesi için bir uygulama seçmek için **Gözat** öğesine tıklayın.

**Önek Adı** — her dosya adının başına konulması için *Önek Adı* alanına bir ad girin.

**Önek Numarası** — PageManager, dosyaların üzerine yazımı engellemek için otomatik olarak sıra numaraları atar. Bu sıra numaralarının 000 dışında bir numaralandırma ile başlamasını istiyorsanız, istediğiniz sıra numarasını seçin.

**Klasör Yolu** — taranan resimlerin kaydedilmesini istediğiniz klasörü seçmek için **Gözat** öğesine tıklayın.

**Dosya Biçimi** — resimlerin kaydedilmesini istediğiniz biçimi seçin. Kullanılabilir seçenekler şunlardır: JPEG, TIFF, PNG, PICT, BMP, PDF, RTF, RTFD, HTML, Word ve Word XML Biçimleri.

Seçtiğiniz seçeneğe bağlı olarak farklı seçenekler kullanılabilir.

- **JPEG** biçimini seçerseniz, kalite seçenekleri ayarlanabilir olacaktır. Kaliteyi ayarlamak için kaydırıcıyı sürükleyin.
- **TIFF** biçimini seçerseniz, sıkıştırma seçenekleri ayarlanabilir olacaktır.
- **PDF** biçimini seçerseniz, aşağıdaki seçenekler ayarlanabilir olacaktır:
	- **Belgeyi Farklı Kaydet**: **Tüm belgeleri tek PDF olarak kaydet** öğesini seçerek birden fazla belgeyi tek bir PDF dosyası olarak kaydedebilir ya da **Her belge için yeni bir PDF oluştur** öğesini seçerek her bir belgeyi ayrı PDF dosyası olarak kaydedebilirsiniz.
	- **Belge Boyutu**: dosyayı **Orijinal Boyut** ya da **Sayfaya Sığdır** seçeneği ile kaydedebilirsiniz. Bu seçenek yalnızca resim dosyaları için geçerlidir.
	- **OCR Seçenekleri**: Aşağıdaki OCR seçeneklerinden birini belirleyin:
		- **Resim** resim olduğu gibi PDF dosyasına kaydedilir.
		- **Metin ve Resim** seçildiğinde resim, OCR işlemi görür ve bir metin ve bir görüntü PDF dosyasına ayrılarak işlenir.
		- **Resim Altında Metin** seçildiğinde, resmin üzerinde OCR uygulanır. Metin ve resimler PDF dosyasında, resimler üstte ve metinler altta olmak üzere iki farklı katmana ayrılırlar.
- **RTF, RTFD, HTML, Word** veya **Word XML Biçimlerinden** birini seçerseniz, dosyayı kaydederken bir OCR dili seçebilirsiniz.

Değişiklikleri yaptıktan sonra:

- Ayarları kaydedip kutudan çıkmak için **Tamam** seçeneğine tıklayın.
- Değişikliklerin uygulanması için **Uygula** öğesine tıklayın.
- Ayarları kaydetmeden pencereyi kapatmak için **İptal** seçeneğine tıklayın.

# **Dosya yazdırma ve faks**

Bu bölümde, aşağıda geçen prosedürler ve bilgiler verilmiştir:

- Yazdırma ve faks ayarlama
- Yazdırma
- Fakslama
- PrintFun Kullanımı

NOT: Yazıcı veya faks sürücülerinizin kurulu ve bilgisayarınız yazıcı ile iletişim halinde olduğundan emin olun.

**Yazdırma ve faks ayarlama** Yazıcınızı veya faksınızı kullanmadan önce, yazıcı/faks özelliklerini doğrulayabilir veya değiştirebilirsiniz. Yazıcınızı veya faks makinenizi kullanmadan önce özelliklerini ayarlayın.

1. **Dosya>Sayfa Ayarı** öğesini seçin. Sayfa Ayarı iletişim kutusu görüntülenir.

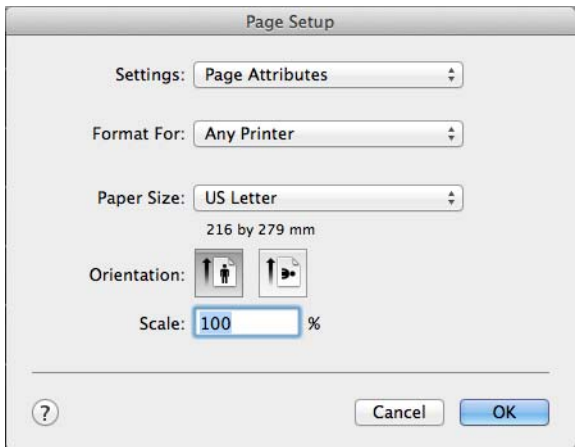

- 2. Ayarlarda istediğiniz değişiklikleri yapın (biçim, kağıt boyutu, vb. gibi).
- 3. Ardından, **Tamam** öğesine tıklayın.

Yazdırma **Dosyaları yazdırmak için:** 

- 1. Bir veya daha fazla dosyayı seçin.
- 2. **Dosya>Yazdır** öğesini seçin. Yazdır iletişim kutusu görüntülenir.

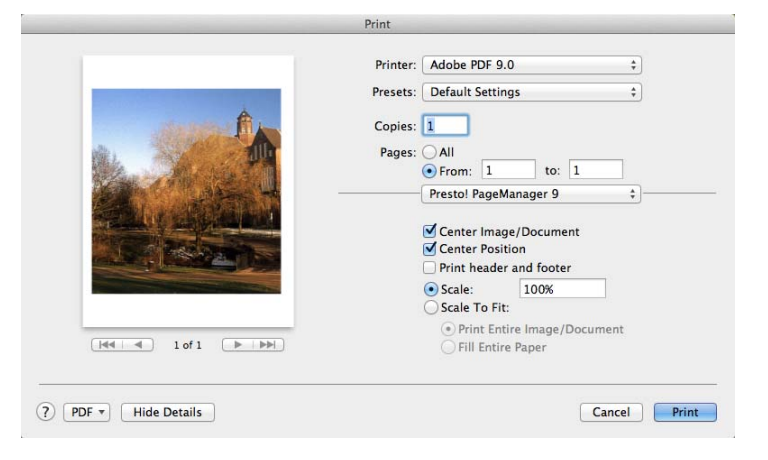

3. İstediğiniz yazdırma seçeneklerini seçin ve **Yazdır** öğesine tıklayın.

**Fakslama** Faks programı olan bir faks modeminiz varsa, direk PageManager'dan dosya fakslayabilirsiniz.

- 1. Fakslamak istediğiniz dosyayı seçin.
- 2. Faks programınızı açmak için **Faks** sekmesine tıklayın.
- NOT: Faks iletisi gönderme hakkında ayrıntılı yönergeler için, faks programı belgelerinize bakın.

PrintFun Kullanımı **PrintFun görüntüleri, fotoğraf, etiket ya** da katalog olarak yazdırmanızı sağlar.

- 1. PageManager Görüntüleme alanında olan küçük resimlerden seçiminizi yapın.
- 2. **Dosya>PrintFun** öğesini seçin. Print Fun penceresi görüntülenir.

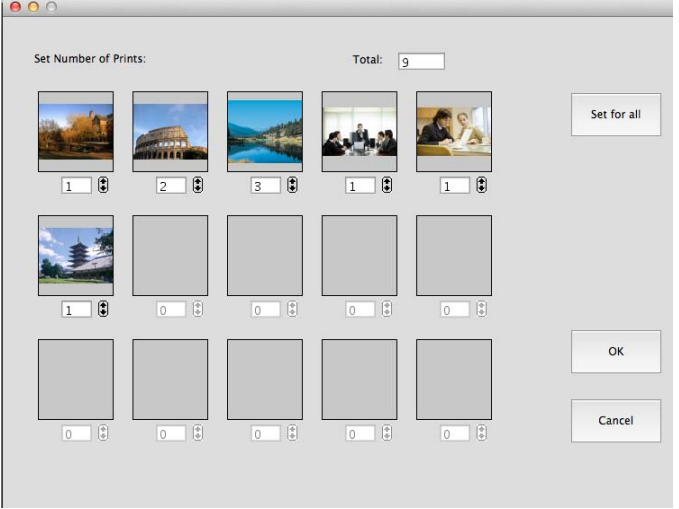

- 3. Her resimden kaç adet yazdırılacağını seçin ya da **Tümü için ayarla** öğesine tıklayın ve her resimden yazdırmak istediğiniz kopya sayısını ayarlayın.
- 4. Ardından, **Tamam** öğesine tıklayın. Sayfa Seç iletişim kutusu görüntülenir.

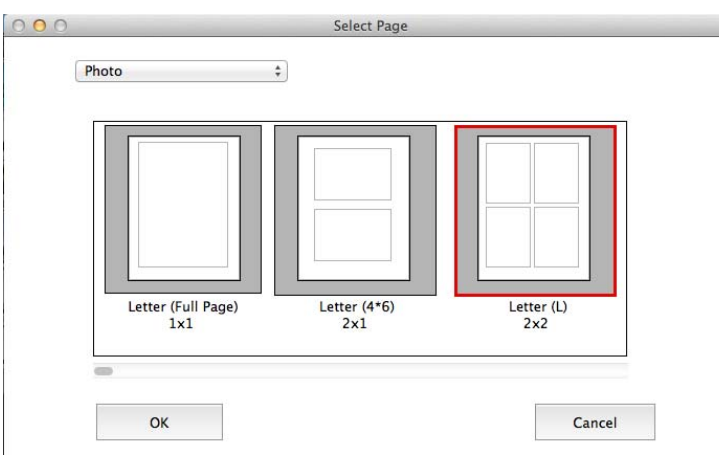

- 5. Açılır listeden **Fotoğraf**, **Etiket** veya **Katalog** seçebilirsiniz. Seçimlerinize göre, resim yazdırma işlemleri seçenekleri görüntülenir. Örneğin, **Fotoğraf** öğesini seçerseniz resmi, **Letter (Tam Sayfa)** (sayfa başına bir resim), **Letter (4 x 6)** (sayfa başına 2 resim) veya **Letter (L)** (sayfa başına 4 resim) olarak yazdırabilirsiniz.
	- NOT: **Fotoğraf**, **Etiket** veya **katalog** seçeneklerinden birini seçtiyseniz, arkasından gelen iletişim kutuları ve prosedürler hemen hemen aynı olacaktır.

6. Ardından, **Tamam** öğesine tıklayın. Aşağıdaki iletişim kutusu görüntülenir.

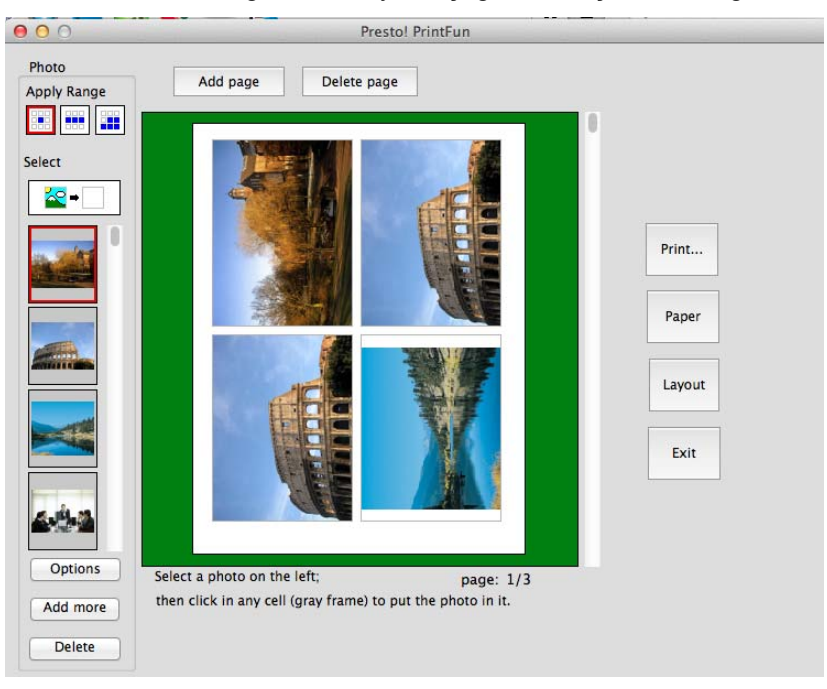

- **Sayfa Ekle** düzene sayfa eklemek için kullanılır ve küçük resim listesinden, daha fazla resim eklemenize olanak sağlar.
- **Sayfa Sil** Seçili sayfayı siler.
- **Dizime Uygula** düzene birden fazla resim kopyalamak için, küçük resim listesinden bir resim seçin ve **Dizime Uygula** seçeneğine tıklayın. Ardından önizleme alanındaki bir hücreye tıklayın, seçili resim sayfaya yerleştirilecektir. Dizime Uygula aşağıdaki seçenekleri sunar:

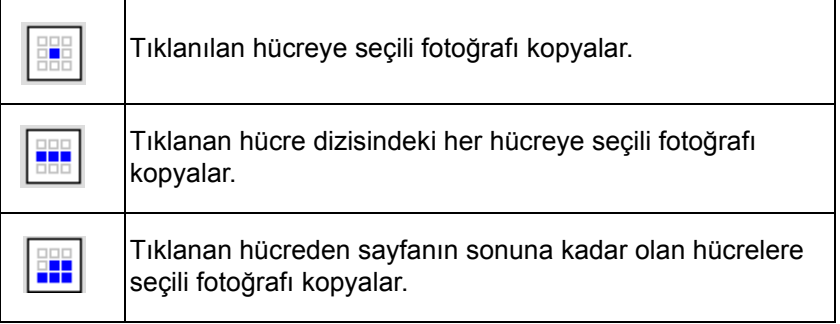

• **Seç** — solda olan küçük resim listesinden bir resmi sürükleyerek herhangi bir hücreye (gri çerçeveye) tıklayarak dosyayı o seçili hücreye yerleştirilmesine olanak sağlar.

• **Seçenekler** — resme metin eklemeye veya resmi geliştirmeye, döndürmeye, yeniden boyutlandırmaya ve hizalamaya yarayan bir Seçenekler iletişim kutusu görüntüler.

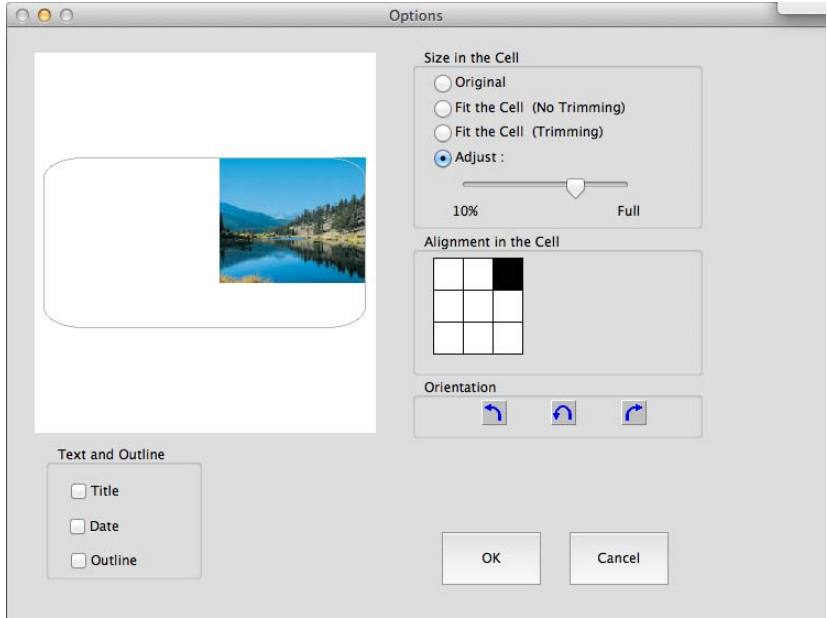

- **Daha fazla ekle** düzene başka resimler ekleyebileceğiniz, Aç iletişim kutusunu görüntüler.
- **Sil** seçili resmi, küçük resimler listesinden siler.
- **Yazdır** düzeni yazdırmanıza olanak sağlayan Sayfa Ayarı iletişim kutusunu görüntüler.
- **Kağıt** yeni bir düzen tasarlanması için gerekli seçeneklerin sunulduğu Kağıt iletişim kutusunu görüntüler. **Hücre Yüksekliği** ve **Hücre Genişliği**'ni kağıt ile tamamen aynı yapabilir, **Üst Kenar Boşluğu** ve **Sol Kenar Boşluğu** ayarını 0 yapabilir veya resimlerin kenarlarının yuvarlatılmasını yada kare şeklinde olmasını sağlayabilirsiniz.
- NOT: Bu iletişim kutusunda seçim yaptığınızda önizleme alanı arka planı kırmızıya dönerse, önizleme alanı arka planı yeşil renge dönene kadar seçimlerinizi değiştirmeniz gerekecektir.

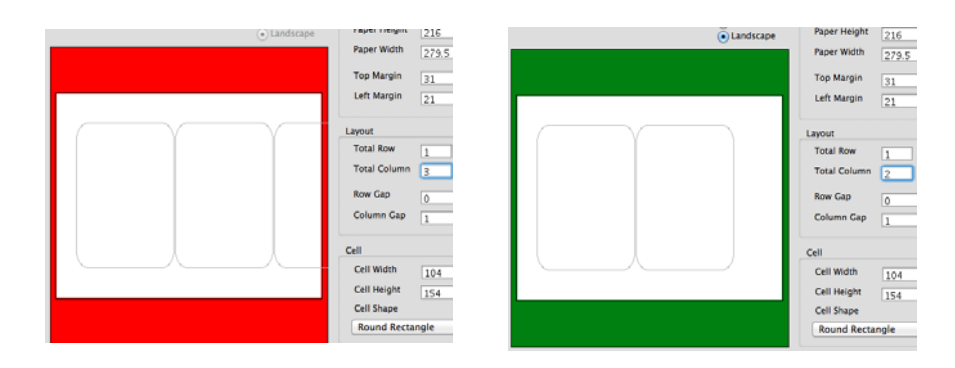

- **Düzen** resimleriniz için farklı bir düzen seçebileceğiniz Sayfa Seç iletişim kutusuna dönmenizi sağlar.
- **Çık** PrintFun'ı kapatır.
- 7. Düzen ayarlamalarınızı tamamladığınızda, **Yazdır** öğesine tıklayın.

**Faksları klasöre taşıma** Faks imkanınız varsa, faks klasörüne gelen tüm faksların taşınacağı bir Gelen Kutusu klasörünü de ayarlayabilirsiniz. Gelen tüm fakslar bu Gelen Kutusu klasörüne taşınacaktır.

Gelen Kutusu klasörünü ayarlamak için

- 1. Klasörler penceresinde olan bir klasöre sağ tıklayın ve **Özellikler** öğesini seçin. Bu klasör sizin Gelen Kutusu klasörünüz olacaktır.
- 2. **Bu Klasörü gelen kutusu olarak ayarla** ve **Ayarlar** öğelerine tıklayın. Gelen Kutusu Ayarları iletişim kutusu görüntülenir.
- 3. **Gelen belgeleri bu gelen kutusuna getirileceği yer,** altından **Faks klasörü veya özel bir klasör** öğesini seçin.
- 4. **Gözat** öğesine tıklayın ve faks klasörü ya da özel kullanım klasörünü seçin. O klasördeki fakslar veya dosyalar Gelen Kutusu klasörüne taşınacaktır.

NOTLAR:

- Faks klasörünün veya özel klasörün Gelen Kutusu klasöründen farklı olduğundan emin olun.
- Sistem klasörlerinizi faks klasörü ya da özel klasör olarak kullanmayın, aksi halde sistem dosyalarınız taşınacaktır ve bu bilgisayarınızın kilitlenmesine sebep olabilir.
- 5. Ardından, **Tamam** öğesine tıklayın. Gelen Kutusu klasörü ayarlanmıştır ve bunu belirtmek için klasör adının yanında bir işaret olur.

Dosya yedekleme **PageManager, önemli dosyaları yedeklemenize** ve geri yüklemenize olanak sağlar. Yedeklediğiniz dosyalar, gerekli görüldüğü zaman kolaylıkla geri yüklenilmesi için, özel bir biçimde sıkıştırılır ve yedek kaynak klasörüne kaydedilir.

- 1. Klasör penceresinden bir klasör seçin.
- 2. **Dosya>Yedekle** seçeneğini seçin. Yedekleme Ayarları iletişim kutusu görüntülenir.

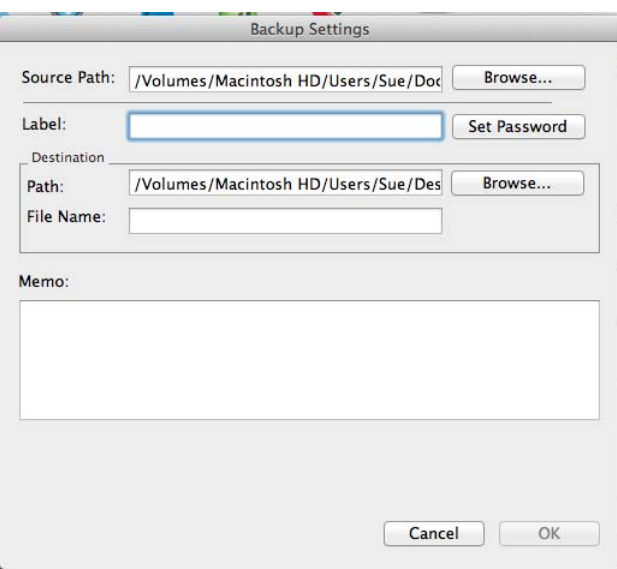

- 3. *Kaynak Yolu*'nu değiştirmek için **Gözat** öğesine tıklayın.
- 4. *Etiket* alanına daha sonra kolaylıkla hatırlayabileceğiniz bir başlık yazın.
- 5. *Kısa Not* alanını, ileride arama yaparken referans olmaya uygun bir bilgi yazmak için kullanın.
- 6. Ardından, **Tamam** öğesine tıklayın.

# **Dosyaları geri yükleme**

Dosyaları geri yüklemek için:

1. Geri yüklemek istediğiniz yedekleme dosyalarını seçin ve **Dosya>Geri Yükle** öğesini seçin. Geri Yükleme ayarları iletişim kutusu görüntülenir.

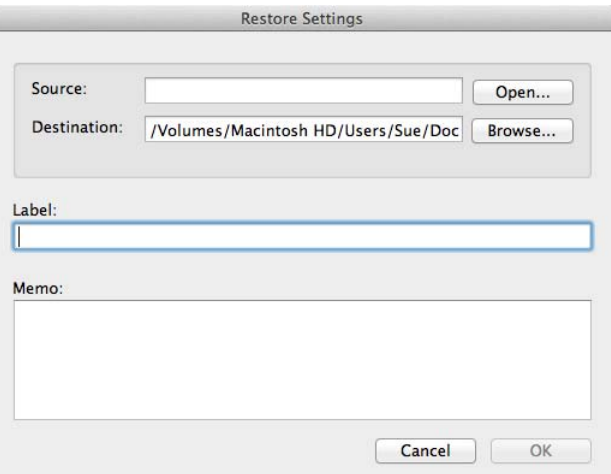

2. Yedekleme dosyalarının yolunu bulun ve **Tamam** öğesine tıklayın.

# **3 PageViewer ile Çalışma**

# $i$ çindekiler

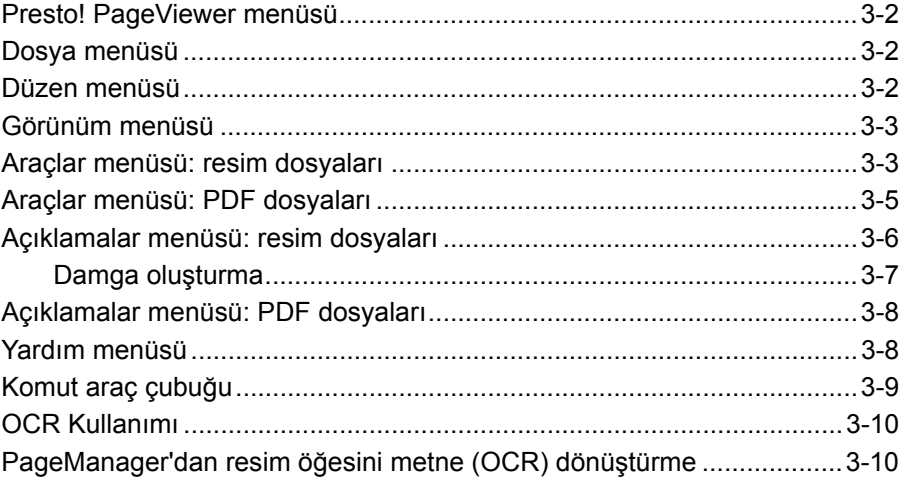

PageManager'dan bir dosya seçip açtığınızda, dosyaya açıklama ekleyebileceğiniz veya dosyayı düzenleyebileceğiniz Presto! PageViewer'da görüntülenir.

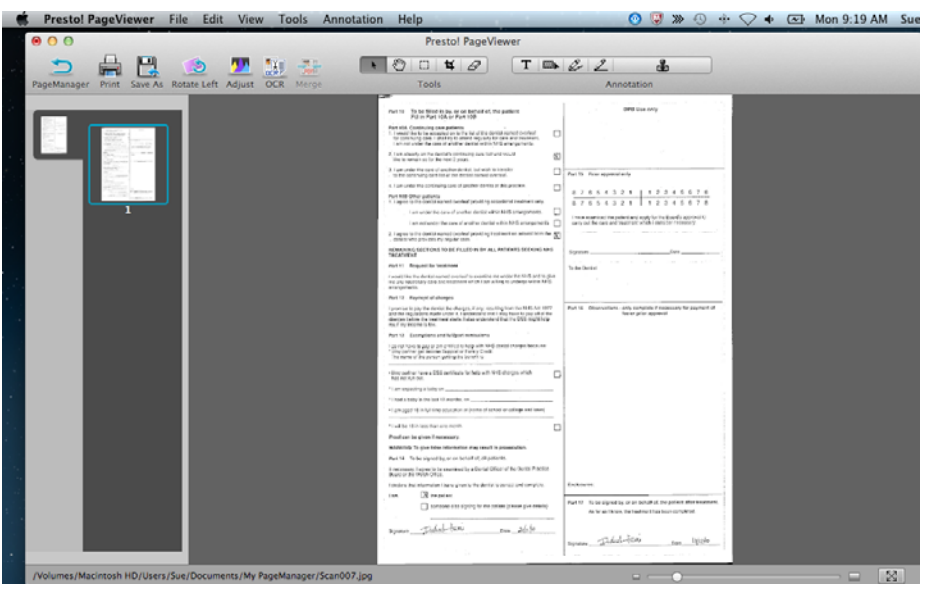

NOT: Açtığınız dosya türüne göre, kullanılabilir araçlar değişkenlik gösterecektir.

### **Presto! PageViewer menüsü**

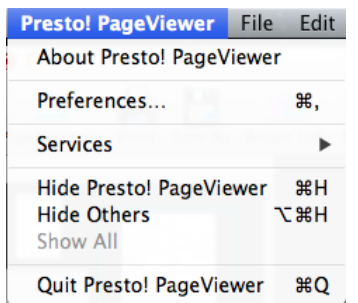

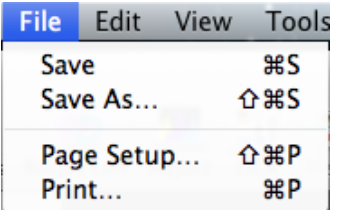

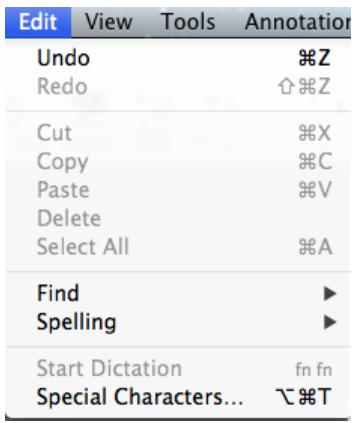

Presto! PageViewer menüsü aşağıdaki öğeleri içerir:

- **Presto Hakkında! PageViewer Hakkında** PageViewer sürümünüz hakkında bilgi verir.
- **Tercihler** PageViewer'da OCR işleminin yapılacağı dili seçmenize olanak sağlar.
- **Hizmetler Hizmet Tercihleri** ya da **Hizmet Tercihi Yok** seçeneklerini sunar. **Hizmet Tercihleri** öğesini seçtiğinizde, çeşitli tercihleri değiştirebildiğiniz, Klavye ekranı görüntülenir.
- **Presto'yu Gizleyin! PageViewer'i Gizle** seçildiğinde uygulamayı Belge Paletine küçültür.
- **Diğerlerini Gizle** açık olan tüm diğer uygulamaları Belge Paletine küçültür.
- **Tümünü Göster** küçültülmüş uygulamaları tekrardan gösterime alır.
- **Presto'dan Çıkın! PageViewer'dan Çık** PageViewer uygulamasını kapatır.

**Dosya menüsü** Dosya menüsünde aşağıdaki menü seçenekleri vardır:

- **Kaydet** görüntülenmekte olan sayfayı ve yaptığınız değişiklikleri kaydeder.
- **Farklı Kaydet** bir sayfayı farklı bir ad ile kaydetmenize olanak sağlar.
- **Sayfa Ayarı** faks ya da yazıcı ayarlarınızı değiştirmenize olanak sağlar.
- **Yazdır** belge fakslamanıza veya yazdırmanıza olanak sağlayan, Yazdır (veya Faks) iletişim kutusunu görüntüler.

**Düzen menüsü** Düzen menüsünde aşağıdaki menü seçenekleri vardır:

- **Geri Al** yapılan son düzenleme işlemini iptal eder.
- **Yinele** geri Alınan son düzenleme işlemini yineler.
- **Kes**  seçili dosyayı ya da seçili dosyanın bir kısmını görüntülemeden kaldırır ve panoya yerleştirir.
- **Kopyala**  bir dosyayı ya da dosyanın bir kısmını, görüntülemeden kaldırmadan kopyalayıp panoya yerleştirmenize olanak sağlar.
- **Yapıştır**  kesilmiş ya da kopyalanmış bilgiyi, fare imlecinin geçerli konumuna yapıştırır.
- **Sil** Seçilen bilgiyi siler.
- **Tümünü Seç** görüntülenen resimdeki tüm bilgileri seçer.
- **Bul** görüntülenen sayfada bir kelime ya da cümle parçası aramanıza olanak sağlar.
- **Yazım Denetimi** dosya üzerinde sıralanan yazım denetimi seçeneklerini kullanmanıza olanak sağlar: **Yazım Denetimi ve Gramer hatalarını Göster, Yazım Denetimi Yap** ve **Yazım Esnasında Denetim Yap**.
- **Dikte Etme** bu özelliği kullanmak istiyorsanız, Sistem Tercihlerinden **Dikte ve Konuşma** öğesini açmanız gerekir. Bu seçeneği konuştuklarınızı dikte ederek metin dosyasına dönüştürülmesi için kullanın.
- **Özel Karakterler** sembol ve özel karakterlerden oluşan ve Sık Kullanılanlarınıza eklenebilen bir liste görüntüler.

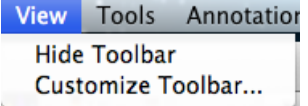

## **Araçlar menüsü: Görüntü dosyaları**

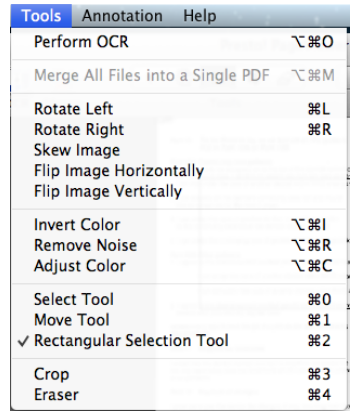

**Görünüm menüsü** Görünüm menüsünde aşağıdaki menü seçenekleri vardır:

- **Gizle/Göster Araç Çubuğu**  araç çubuğunu gizler ya da görüntüler.
- **Araç Çubuğunu Özelleştir** araç çubuğunda olan öğeleri özelleştirmenizi sağlayan bir iletişim kutusu açar. Daha fazla bilgi için Bölüm 2, "Komut araç çubuğu ayarlarını değiştirme" başlığına bakın.

PDF olmayan bir dosya türünde, aşağıdaki menü seçenekleri kullanılabilir.

- **OCR Gerçekleştir**  tıklandığında, görüntülenen resim üzerinde OCR uygulanır.
- **Tüm Dosyaları Tek PDF'de birleştir**  seçili dosyaları tek PDF dosyası olarak birleştirmenize olanak sağlar. Dosyayı nereye kaydetmek istediğiniz sorulacak ve dosya adını girmeniz istenecektir. Aşağıdaki seçimleri içeren bir **Seçenekler** düğmesi vardır:
	- **Belgeyi Farklı Kaydet**: **Tüm belgeleri tek PDF olarak kaydet** seçilebilen tek seçenektir.
	- **Belge Boyutu**: dosyayı **Orijinal Boyut** ya da **Sayfaya Sığdır** seçeneği ile kaydedebilirsiniz.
	- **OCR Seçenekleri**: Aşağıdaki OCR seçeneklerinden birini belirleyin:
		- **Resim** resim olduğu gibi PDF dosyasına kaydedilir.
		- **Metin ve Resim** seçildiğinde resim, OCR işlemi görür ve bir metin ve bir görüntü PDF dosyasına ayrılarak işlenir.
	- **Resim Altında Metin** seçildiğinde, resmin üzerinde OCR uygulanır. Metin ve resimler PDF dosyasında, resimler üstte ve metinler altta olmak üzere iki farklı katmana ayrılırlar.
	- **OCR Dili**: OCR işleminin yapılacağı dili seçmenize olanak sağlar.
- **Sola Döndür**  seçili resmi 90 derece sola döndürür.
- **Sağa Döndür**  seçili resmi 90 derece sağa döndürür.
- **Resim Eğimi**  resmi 45 derece sağa ya da sola eğmenize olanak sağlar. Resimlerde eğim artış aralığı 1 olarak yapılır.
- **Görüntüyü Yatay Çevir**  görüntülenen resmi yatay çevirir.
- **Görüntüyü Dikey Çevir**  görüntülenen resmi dikey çevirir.
- **Renkleri Dönüştürme**  siyah pikselleri beyaza, beyaz pikselleri siyaha dönüştürür.
- **Parazit Giderme**  resimdeki lekeleri giderir. Lekeleri giderme OCR performansını arttırabilir.
- **Renk Ayarlama**  resmin genel renk ayarlarını değiştirmenize olanak sağlayan Renk Ayarlama iletişim kutusunu görüntüler:
	- **Doygunluk**: Arka plan renkleri olan resimlerde, arka plan renklerini birbirlerine yakınlaştırmak için kaydırıcıyı sürükleyin.
	- **Parlaklık**: piksellerin parlaklığını arttırmanıza ya da azaltmanıza olanak **sağlar. Düşük parlaklık karanlık tonlarına, yüksek parlaklık hafif ve pastel tonlara sebep olur**.
	- **Kontrast**: bir görüntüyü daha keskin veya yumuşak yapmanıza olanak sağlar. Bu ayar düşürüldüğünde resim daha yumuşak hale gelir ve resimdeki bozulma azalır. Bu ayar artırıldığında resmin netliği artar ve ışık bilgileri daha görünür hale gelir.
	- **Parazit Düzeyi**: resim keskinliğini veya resim yumuşaklığını ayarlamak için kullanılır.
	- **Keskinlik**: resmin kenarlarındaki keskinlik oranını arttırır.
	- **Renk**: renk miktarını, gri tonda olan (doygun olmayan) ve saf olan renkler (yüksek doygunluklu) arasındaki farkı değiştirmenize olanak sağlar.
	- **Pozlama**: resmi aydınlatmanız veya karartmanıza olanak sağlar.
- **Seçme Aracı** resimde bir yer seçip, o yer üzerinde düzenleme yapmanıza olanak sağlar.
- **Taşıma Aracı** resim Görüntüleme alanından daha da büyük olduğu durumlarda, resmi Görüntüleme alanında taşımanıza olanak sağlar.
- **Dikdörtgen Seçim Aracı** seçmek istediğiniz alanı dikdörtgen içine alarak seçmenize olanak sağlar.
- **Kırp** çerçevelemeyi geliştirmek için resmin dış kısımlarını ayırmanıza olanak sağlar.
- **Silgi**  fırça boyutu ve renk seçerek resim üzerinde gezdirdiğinizde pikselleri silmenize olanak sağlar. İsterseniz, sildiğiniz pikselleri, seçtiğiniz renk ile doldurabilirsiniz.

NOT: Araçlar araç çubuğu yukarıda listelenen özelliklerin çoğunu içerir.

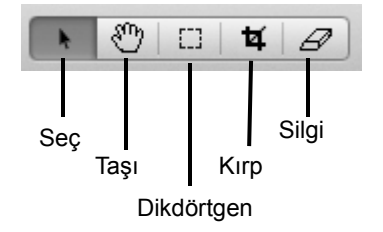

### **Araçlar menüsü: PDF dosyaları**

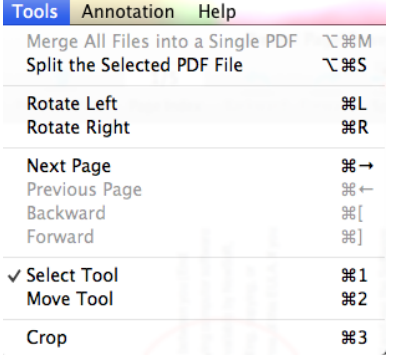

PDF olan bir dosya görüntüleniyorsa, aşağıdaki menü seçenekleri kullanılabilir.

- **Tüm Dosyaları Tek PDF'de birleştir** bu bölümde önce geçen "*Araçlar Menüsü: resim dosyaları"* başlıklı kısma bakın.
- **Seçili PDF Dosyasını Böl**  seçili dosyayı tek sayfadan oluşan PDF dosyalarına ayırır.
- **Sola Döndür**  seçili resmi 90 derece sola döndürür.
- **Sağa Döndür**  seçili resmi 90 derece sağa döndürür.
- **Sonraki sayfa**  dosyada bir sonraki sayfaya geçer.
- **Önceki sayfa**  dosyada bir sonraki sayfaya geçer.
- **Geri**  yapılan son düzenleme işlemini iptal eder.
- **• İleri**  Geri alınan son düzenleme işlemini yineler.
- **Seçme Aracı** resimde düzenleme yapmak istediğiniz bir yer belirlemenizi sağlar.
- **Taşıma Aracı** resim Görüntüleme alanından daha da büyük olduğu durumlarda, resmi Görüntüleme alanında taşımanıza olanak sağlar.
- **Kırp** resmin bir kısmını seçmenize ve kalan kısmını atmanıza olanak sağlar.

NOT: Araçlar araç çubuğu yukarıda listelenen özelliklerin çoğunu içerir.

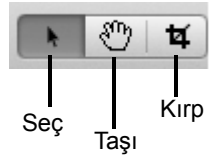

### **Açıklamalar menüsü: Görüntü dosyaları**

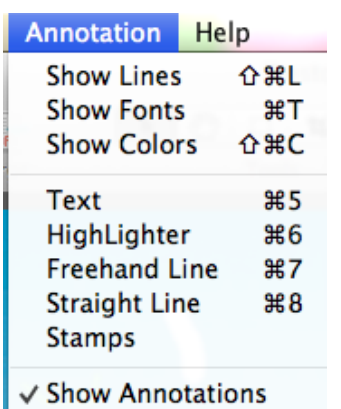

PageViewer, dosyaları referans amaçlı işaretlemenize yardımcı olabilir. Notlar yazabilir, damgalayabilir, vurgulayabilir, çizebilir veya iliştirebilirsiniz. Açıklamalar menüsünden bir seçenek seçebilir ya da Açıklamalar araç çubuğunu kullanabilirsiniz.

**Çizgileri Göster** — çizmek istediğiniz çizginin genişliğini seçmenize yarayan Genişlik iletişim kutusunu görüntüler.

**Yazı Tipini Göster** — yazı tipi türünü, boyutunu ve rengini seçmenize olanak sağlayan Yazı Tipi iletişim kutusunu görüntüler.

**Renkleri Göster** — renk seçmenize olanak sağlayan Renkler iletişim kutusunu görüntüler.

**Metin** — resme yorum eklemenize olanak sağlayan Yazı Tipi iletişim kutusunu görüntüler.

**Vurgulayıcı** — vurgulayıcı için renk seçmenize olanak sağlayan Renk iletişim kutusunu görüntüler. Renk iletişim kutusu açıkken, dikdörtgen çizerek vurgulamak istediğiniz alana imleci yerleştirebilirsiniz.

**Serbest Çizim Çizgisi** — serbest forma sahip bir çizgi çekmek için resme bu araç ile tıklayın.

**Düz Çizgi** — düz bir çizgi çizmek için resme bu araç ile tıklayın.

**Damgalar** — damgalama işlevlerini gerçekleştirmenize olanak sağlayan Damga iletişim kutusunu görüntüler. Daha fazla bilgi için bir sonraki başlık olan "Damga oluşturma" başlığına bakın.

**Açıklamaları Göster** — resme yerleştirilmiş olan açıklamaları gösterir (veya gizler).

NOT: Açıklamalar araç çubuğu yukarıda listelenen özelliklerin çoğunu içerir.

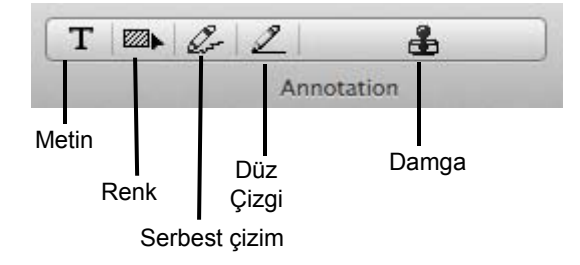

Damga oluşturma Bir resim ekleyebilir, metin ekleyebilir ve damgaları silebilir ya da değiştirebilirsiniz.

1. Damgalar iletişim kutusunu görüntülemek için **Açıklama>Damgalar** öğesini seçin.

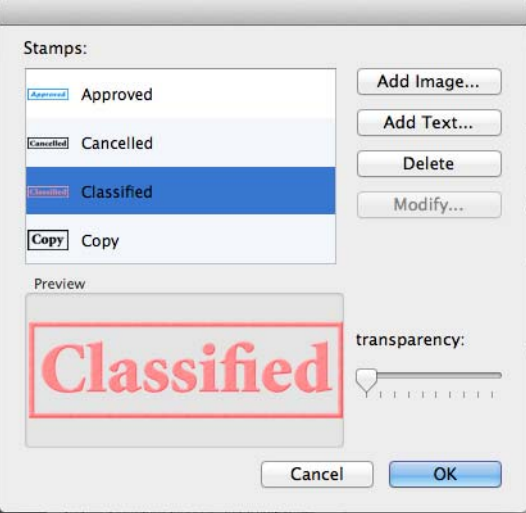

- 2. Yeni bir damga eklemek için, **Resim Ekle** veya **Metin Ekle** öğelerinden birine tıklayın. Resim Damga Ekle/Metin Damga Ekle iletişim kutusu görüntülenir.
- 3. Eklemek istediğiniz resme/metne bir isim girin.
- 4. *Damga Dosyası* alanına resim dosyasının konumunu girin ya da **Gözat** öğesine tıklayın ve dosyayı seçin. Seçtiğiniz dosya Önizleme alanında görüntülenecektir.
- 5. Ardından, **Tamam** öğesine tıklayın.

### **Açıklamalar menüsü: PDF dosyaları**

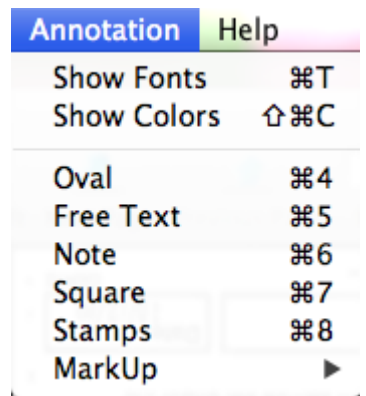

PageViewer, dosyaları referans amaçlı işaretlemenize yardımcı olabilir. Notlar yazabilir, damgalayabilir, vurgulayabilir, çizebilir veya iliştirebilirsiniz. Açıklamalar menüsünden bir seçenek seçebilir ya da Açıklamalar araç çubuğunu kullanabilirsiniz.

**Yazı Tipini Göster** — yazı tipi türünü, boyutunu ve rengini seçmenize olanak sağlayan Yazı Tipi iletişim kutusunu görüntüler.

**Renkleri Göster** — renk seçmenize olanak sağlayan Renkler iletişim kutusunu görüntüler.

**Elips** — resim üstünde bir elips çizmenize olanak sağlar. Elips çizildikten sonra, yeniden boyutlandırılabilir ve taşınabilir.

**Serbest Metin** — resme metin girmenize olanak sağlar.

**Not** — resme bir not simgesi ekleyerek açıklama oluşturmanıza olanak sağlar. Notun resimde nasıl görüneceği, arka plan rengini değiştirebildiğiniz yerde olan Not simgesine tıklayarak değiştirilebilir. Alternatif olarak Not simgesini farklı bir şeye dönüştürebilirsiniz (anahtar simgesi, paragraf simgesi, vb. gibi).

**Kare** — resim üstünde bir kare çizmenize olanak sağlar. Kare çizildikten sonra, yeniden boyutlandırılabilir ve taşınabilir.

**Damgalar** — resminizde kullanılacak .png dosyasını seçmenize yarayan Aç iletişim kutusunu görüntüler.

**İşaretleme Dili** — sıralanan seçeneklerden birini seçmenize olanak sağlar: **Metni Vurgula, Metnin Üstünü Çiz** ve **Metnin Altını Çiz**.

NOT: Açıklamalar araç çubuğu yukarıda listelenen özelliklerin çoğunu içerir.

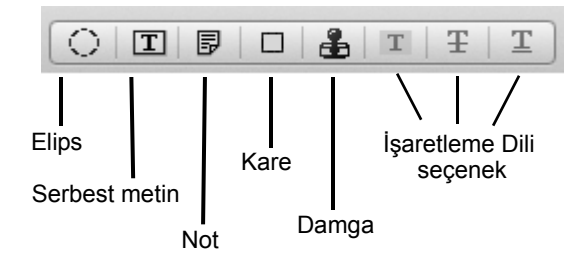

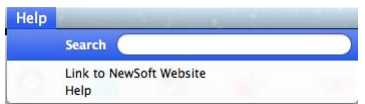

- **Yardım menüsü Ara** menü öğeleri ve yardım başlıklarında arama yapmanıza olanak sağlar.
	- **NewSoft Web Sitesine Bağlantı** ürün güncellemeleri için NewSoft web sitesine erişim.
	- **Yardım** çevirimiçi yardım dosyasını açar.

**Komut araç çubuğu** Komut araç çubuğu sıkça kullanılan fonksiyonları içerir. Bu fonksiyonlara, Menü çubuğundan da erişebilirsiniz.

> NOT: PageViewer penceresinde olan geçerli dosya türüne göre farklı araçlar görüntülenir.

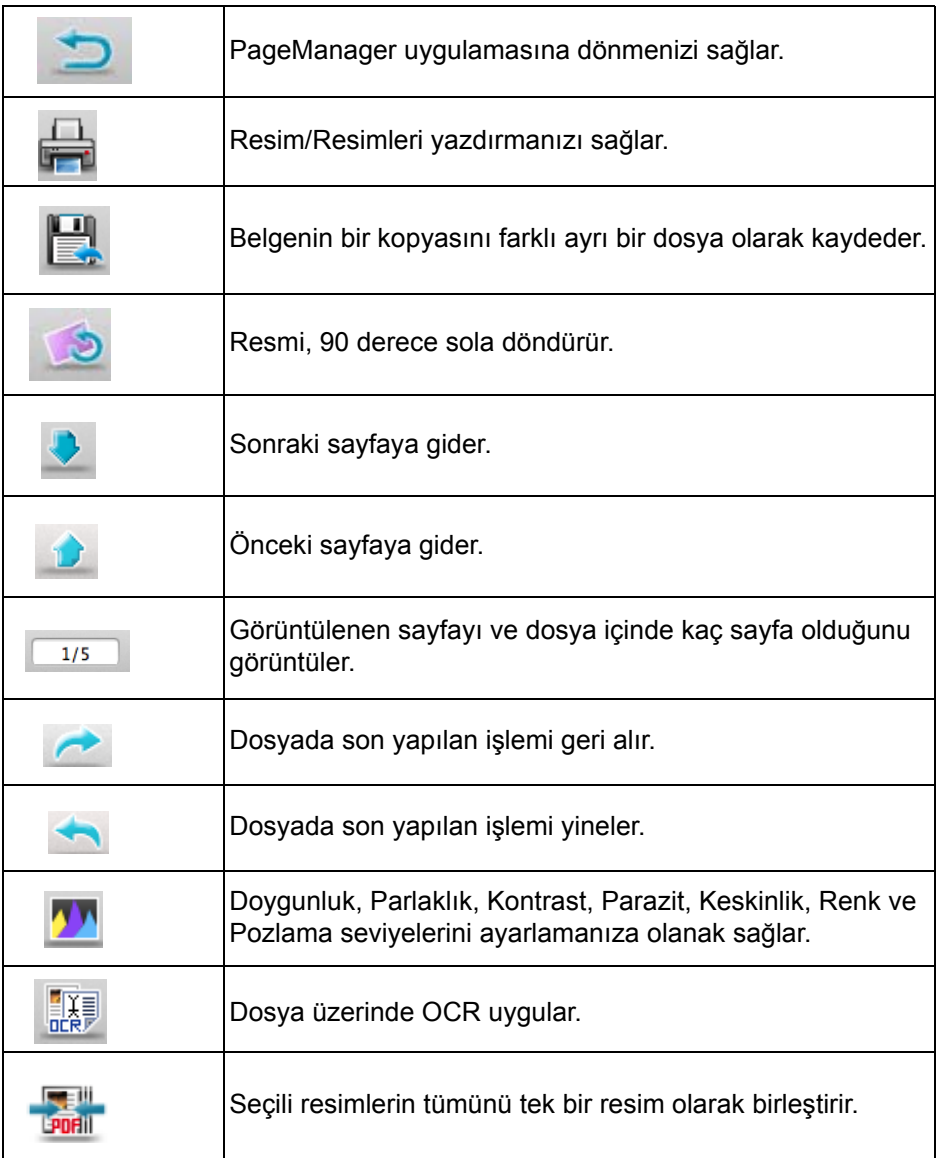

**PageManager'dan resim öğesini metne dönüştürme (OCR)** 

**OCR Kullanımı** OCR (Optik Karakter Tanımlama), daktiloda yazılmış ya da baskıdan çıkmış metni (genelde bir tarayıcı aracılığıyla) bilgisayarda düzenlenebilir metin haline getiren, mekanik ya da elektronik dönüştürme işidir.

> PageManager'in özelliklerinden biri de OCR'dır. OCR, bir resim dosyasında olan metni tanır ve o metni, metin biçimine dönüştürür. OCR sonuçları PDF, RTFD veya .webarchive biçiminde kaydedilebilir. Tanıma işlemi bittikten sonra, metni inceleyebilir ve düzenleyebilirsiniz.

NOTLAR:

- İyi OCR sonuçları için resim kalitesi önemlidir. OCR işlemine başlamadan önce, resimlerinizi 300 ile 600 dpi (PageManager'da **Dosya>Tarama Ayarlar**) seçenekleri ile tarayabilir ve **Araçlar>Parazit Giderme** öğesini seçerek taranan resmi ayarlayabilirsiniz.
- Parazit Giderme, resimdeki küçük noktaları ve lekeleri azaltacaktır.
- 1. Görüntüleme alanından bir ya da daha fazla resim dosyası seçin.
- 2. **Araçlar>OCR Gerçekleştir** öğesini seçin.

Kodak Alaris Inc. 2400 Mount Read Blvd. Rochester, NY 14615

Kodak ticari markası ve ticari giysisi, Eastman Kodak Company'den alınan lisansla kullanılmaktadır. © 2014 Kodak Alaris Inc. Tüm hakları saklıdır.